# **Content**

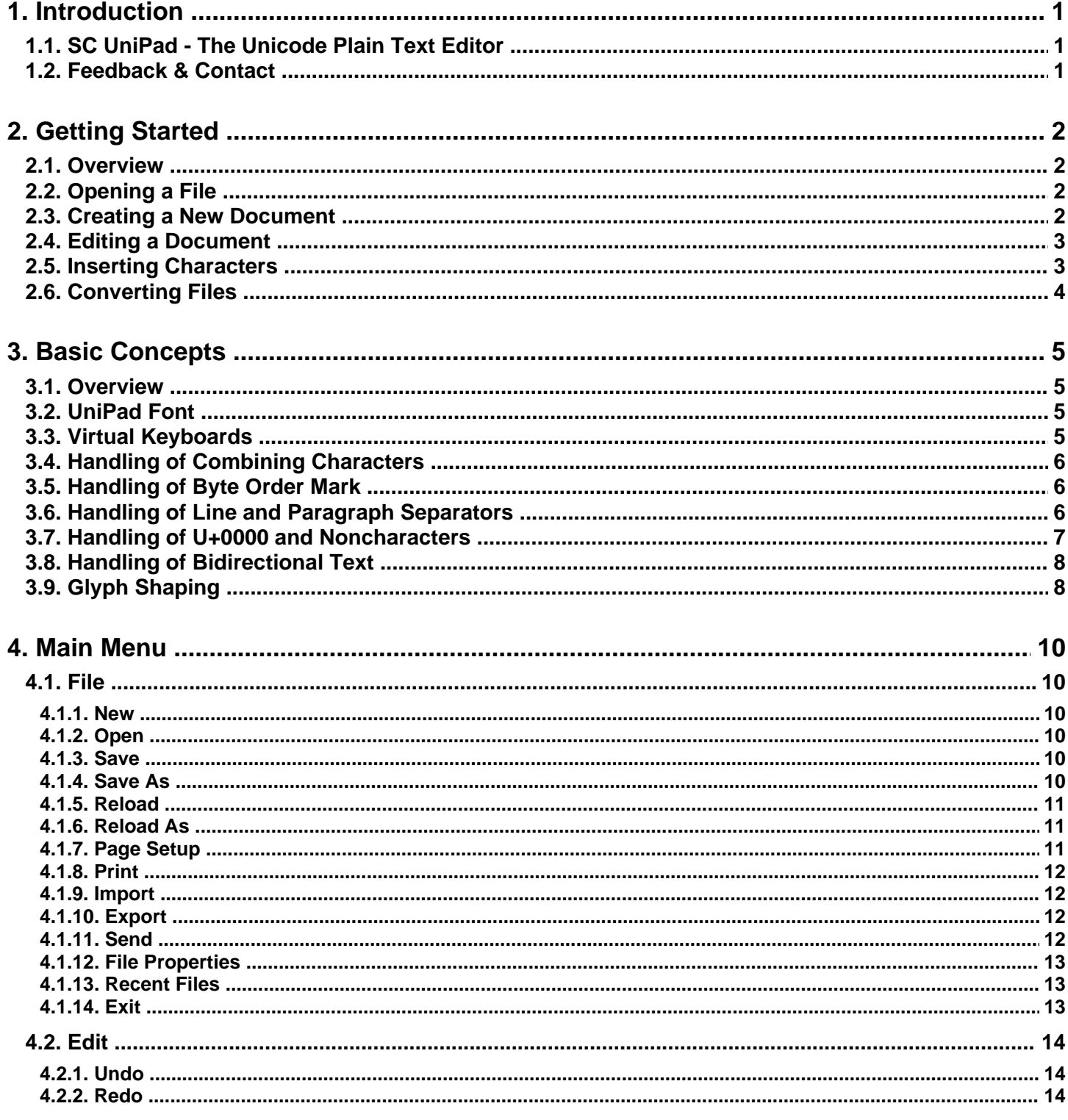

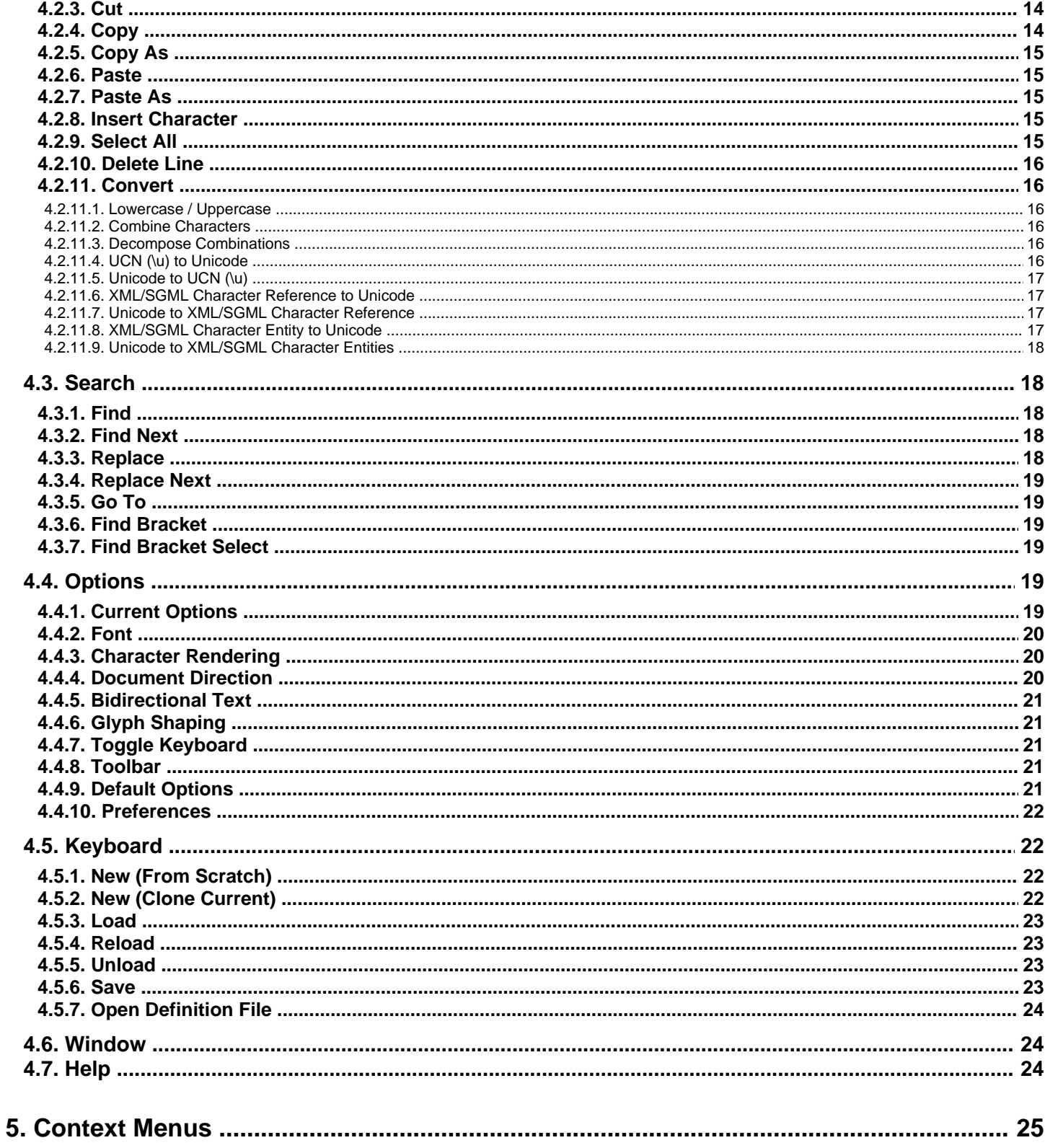

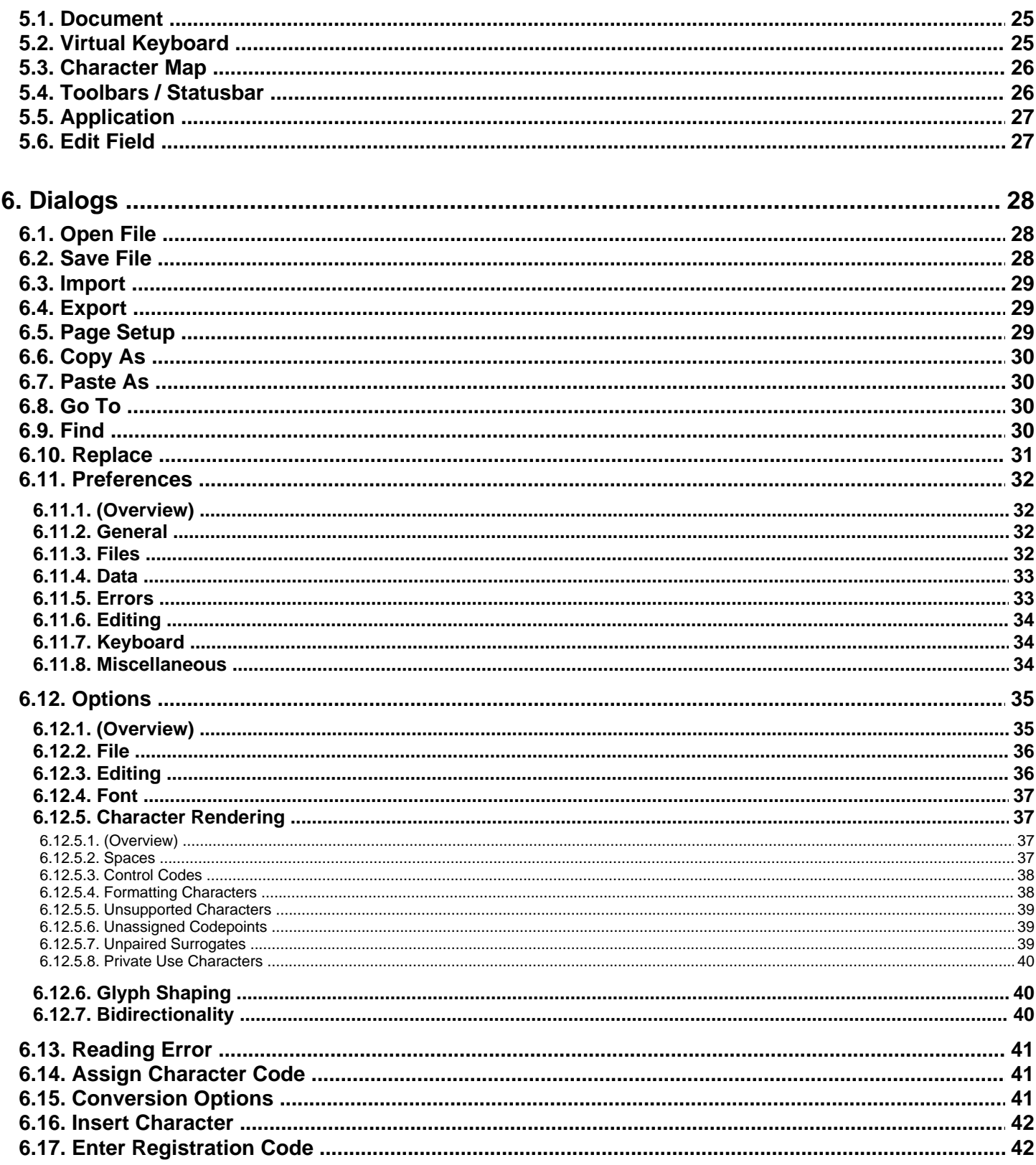

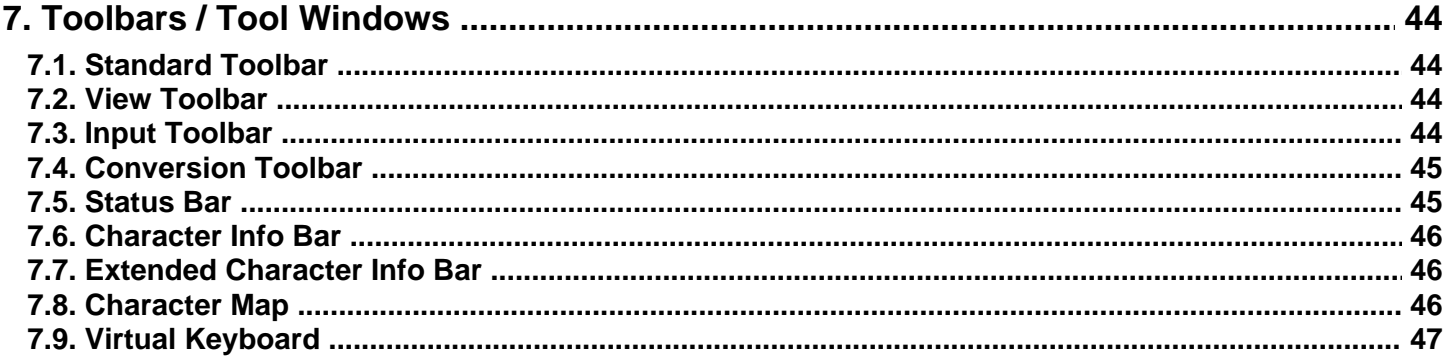

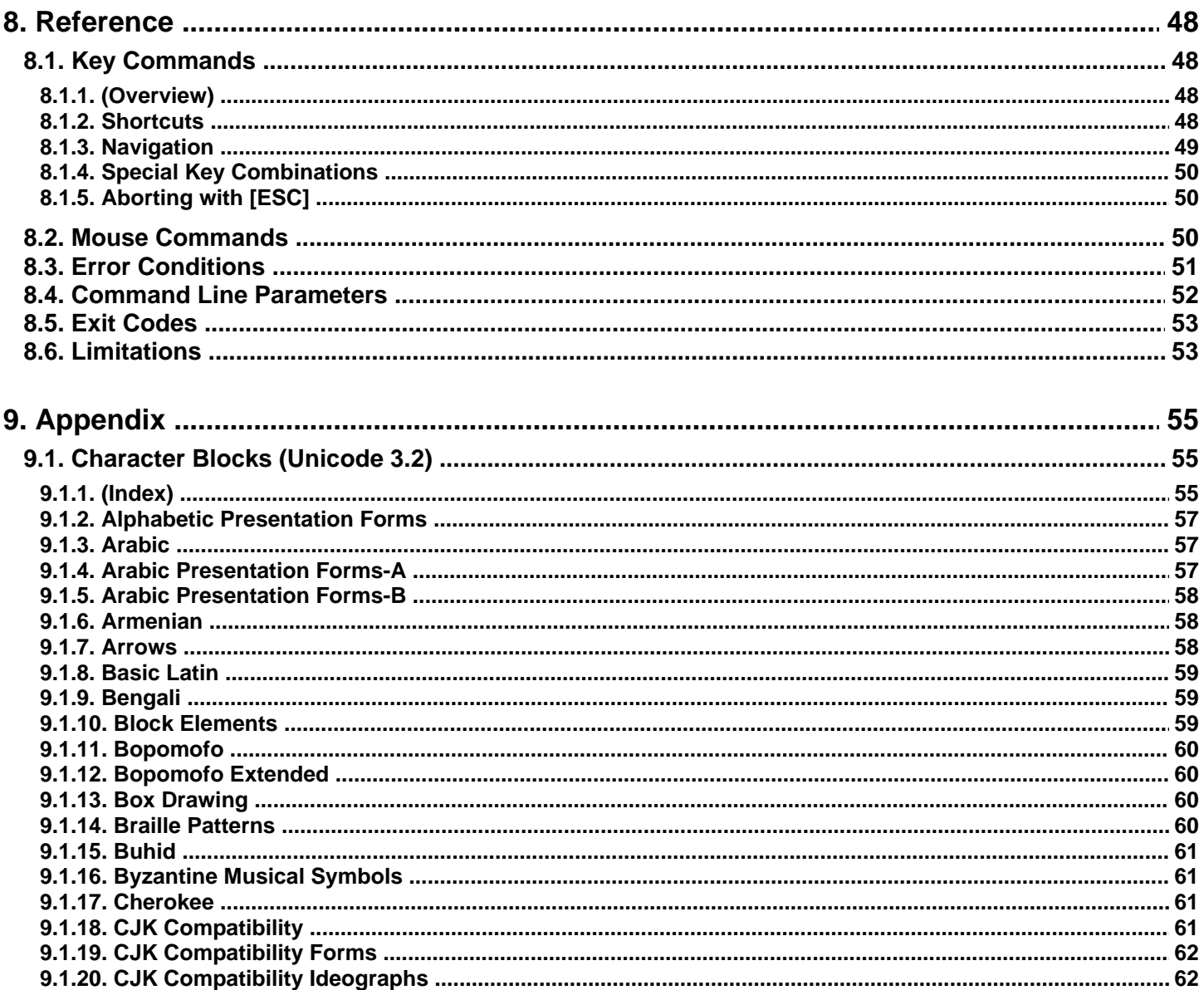

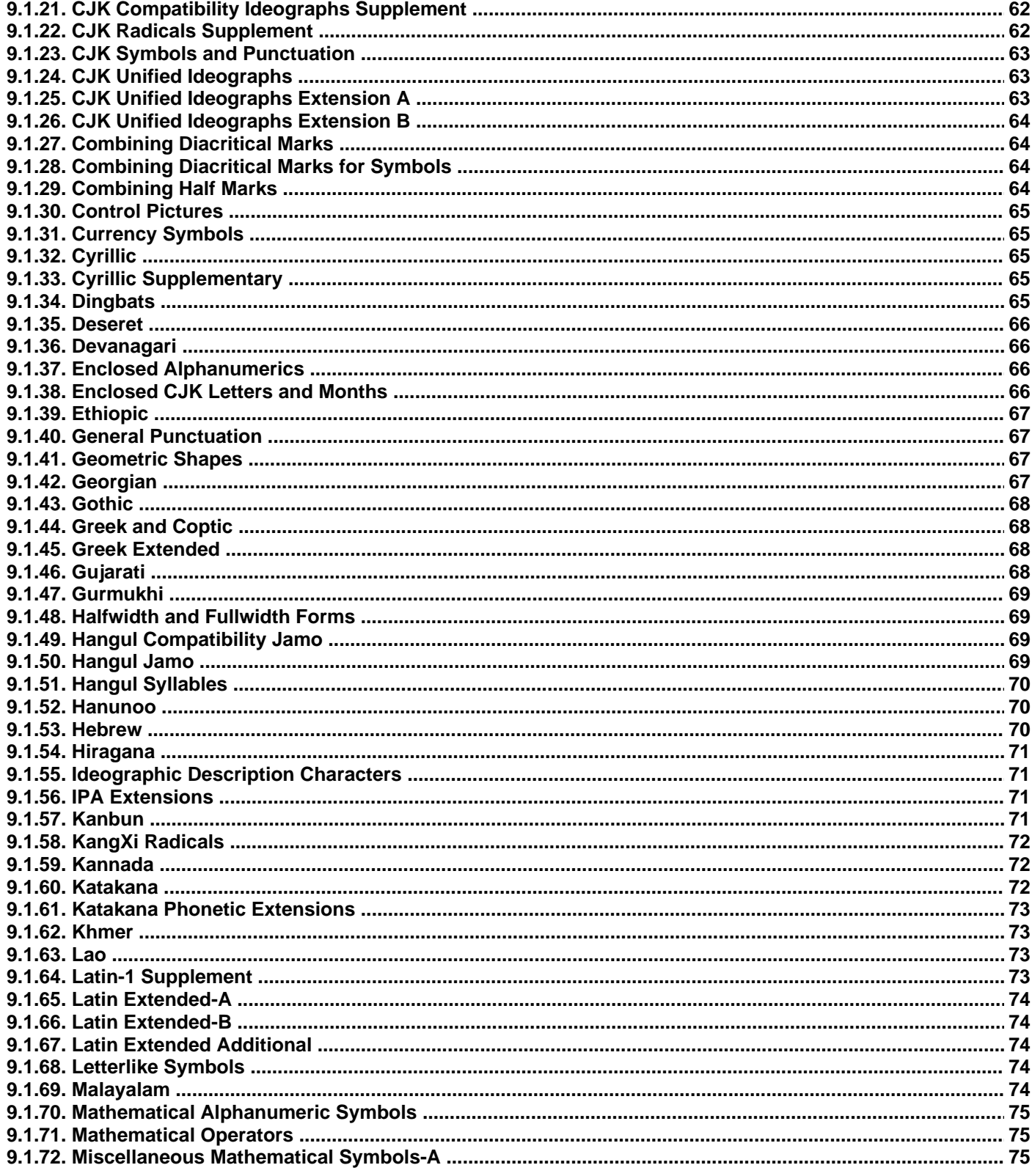

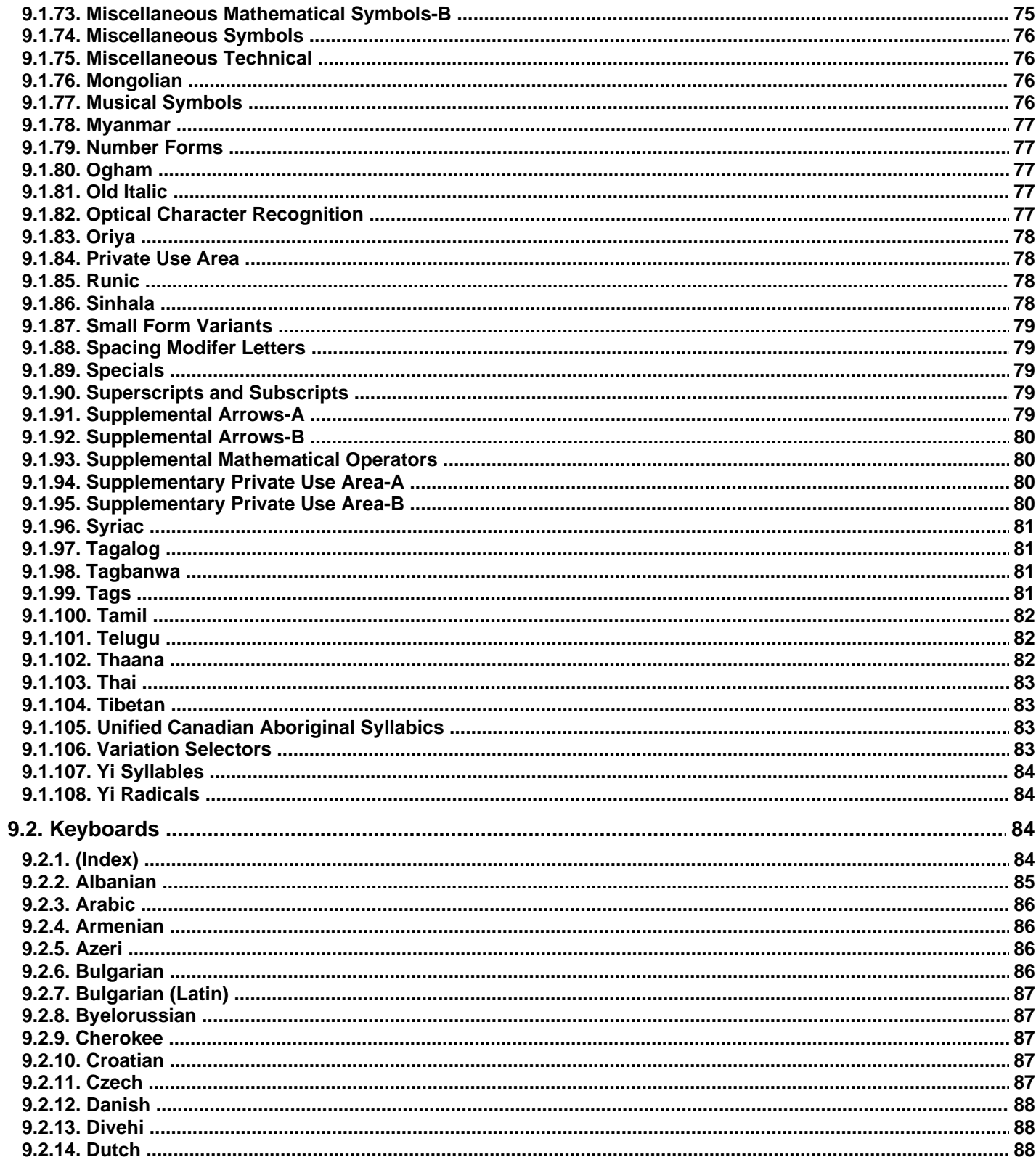

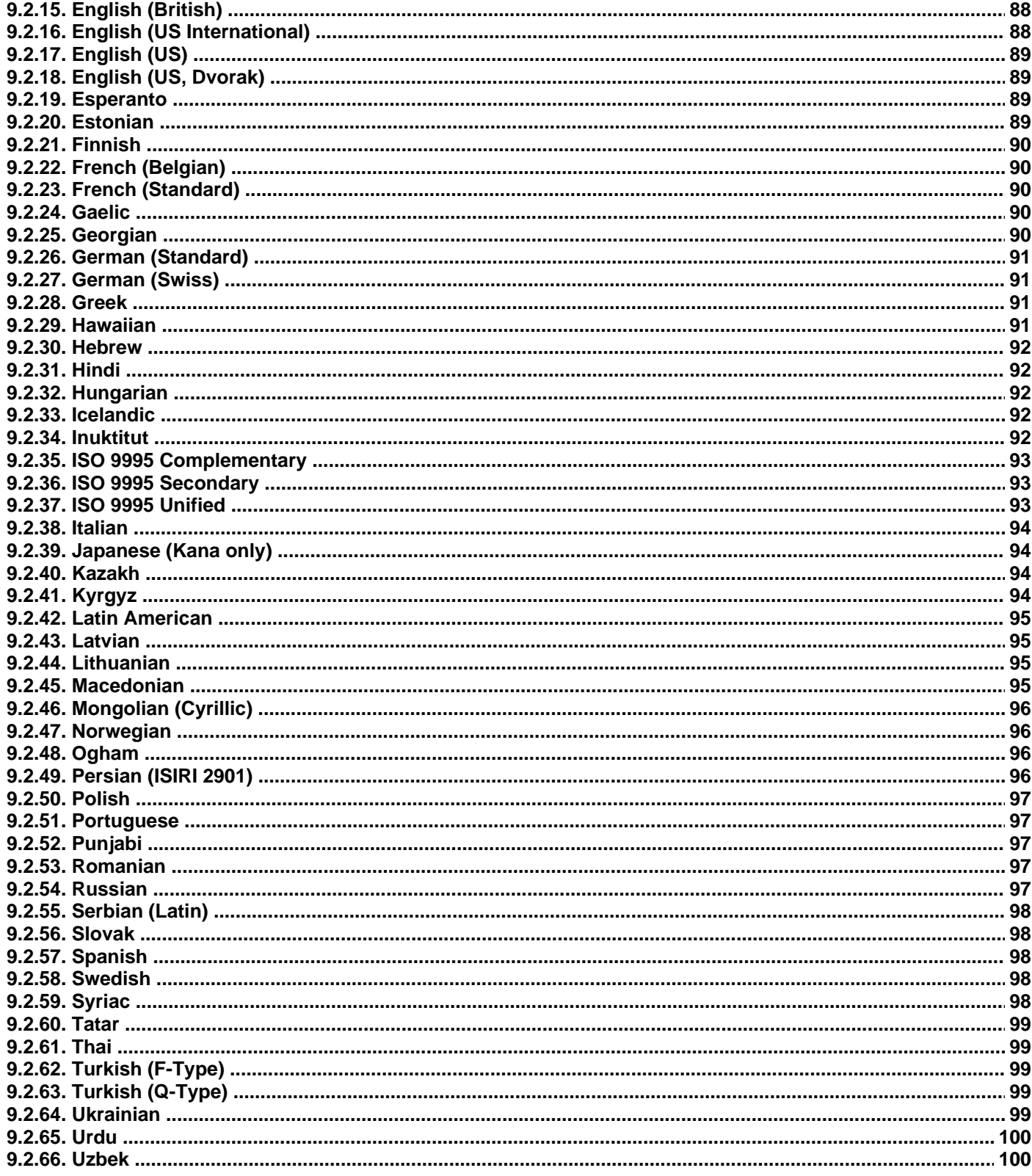

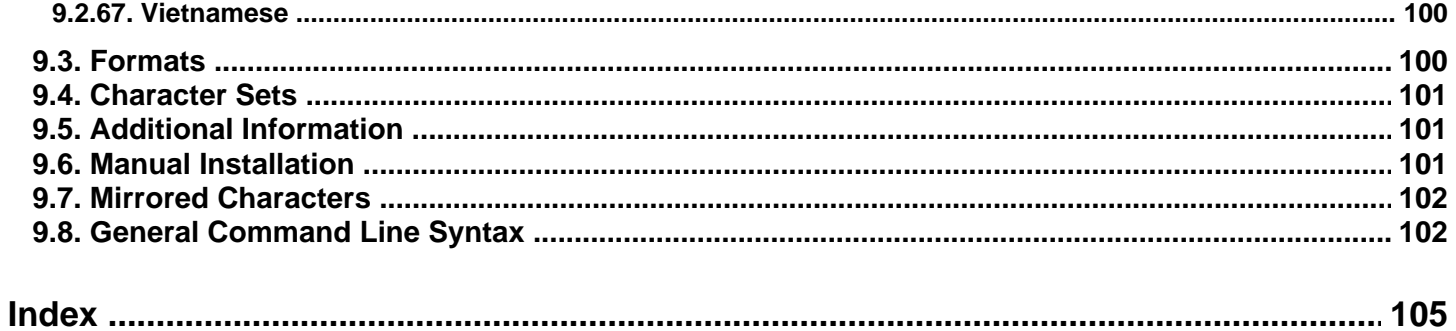

# **1. Introduction**

# **1.1. SC UniPad - The Unicode Plain Text Editor**

SC UniPad is a Unicode text editor for the Microsoft Windows operating systems.

It allows you to edit Unicode plain text and to save and load it in different formats. It provides a lot of features to help you working with Unicode text.

**Where to go from here...**

- Getting Started
- **Basic Concepts**
- What's New In This Version?

# **1.2. Feedback & Contact**

#### **Feedback**

We need your help! If you have comments, suggestions for improvements, features you would like to see, bug reports or anything else regarding SC UniPad please use the online contact form on **www.unipad.org**.

#### **UniPad homepage**

http://www.unipad.org

#### **Mailing list**

If you want to keep informed about new versions, bug fixes and so on, you can subscribe to the UniPad mailing list: http://www.unipad.org/feedback.

# **2. Getting Started**

## **2.1. Overview**

#### **Overview**

UniPad generally works like any other text editor and is easy to use. However, there also some differences to other editors. The following topics give an overview of the most common tasks and their particular features.

- Opening a File explains how to open Unicode text files and informs about the various formats.
- Creating a New File explains how to create new Unicode text files.
- Editing a File explains how to edit a Unicode text files and informs about special behaviour.
- $\bullet$  Inserting Characters  $-$  informs about the various input methods.
- Converting Files discusses import and export functions.

#### **See Also**

For more detailed description of certain Unicode-specific features please read the Basic Concepts.

## **2.2. Opening a File**

#### **Ways to open a file**

You can open a file by

- selecting the menu command File > Open or the corresponding toolbar button,
- dragging a file from Windows Explorer and drop it onto UniPad,
- **selecting a file from the history via File > Recent Files,**
- specifying a name on the command line.

#### **File, buffer, document**

When opening a file, UniPad does not work directly on the file, rather it loads the file into a buffer in main memory. Most editors work this way. The content of the buffer is presented to you in a document window. A file that is loaded into the buffer is usually refered to as "document" to distinguish it from the physical file that remains unchanged on the harddisk until you save the document. UniPad can open all files irrespective of their extensions.

#### **Formats**

Unicode text files can come in various formats. The most common format nowadays is UTF-8. However, UniPad supports other formats as well. Usually UniPad is able to detect the format of a file automatically when you open it. When you open a file via menu File > Open you can also choose from the other supported formats. This is necessary if auto-detection fails or if you are sure about the format. If you open a file from the history the remembered format will be used (unless you have turned this behaviour off).

#### **See Also**

- Creating a New Document
- Converting Files
- How to abort file loading with [ESC] key

# **2.3. Creating a New Document**

#### **Ways to create a new document**

- You can create a new document by
- selecting the menu command File > New
- or by pressing the corresponding toolbar button.

If you start UniPad, a new document will be created by default (unless you have turned off this behaviour).

#### **Format**

New documents will created using the current default format. The factory setting for the default format is UTF-8, but you can change it to any of the other supported formats via the Options dialog by selecting the menu command Options > Default Options. After creating a document you can change the format of this document anytime via the Options dialog by selecting the menu command Options > Current Options.

## **2.4. Editing a Document**

#### **Operations**

UniPad offers all common editing functions. You can

- navigate and select text with the cursor keys,
- **•** inserting characters using different input methods,
- cut, copy and paste using the clipboard,
- perform various conversions on selected text,
- search for text and replace text.

#### **Navigation and selection**

- You may move the cursor and select text either using the mouse or by key commands. You can also go to a specific line.
- Before you work with bidirectional text you should become familiar with the peculiarities of navigating within bidirectional text.
- Some characters (control characters and formatting characters) can be invisible. When you move the cursor through invisible characters, the logical cursor position changes (which you can see on the status bar) but the physical cursor position does not change. If you feel irritated by this behaviour you should make all control characters and formatting characters visible.
- Combining marks are visible as separate characters.

#### **Clipboard operations**

UniPad provides the common clipboard operations Cut, Copy, Paste. Additionally you can use the operation Copy As to convert the Unicode text to a specific format prior to copying it to the clipboard. Or you can use the operation Paste As to convert text in a specific format prior to pasting it from the clipboard into UniPad.

#### **Conversions**

UniPad provides various conversion functions for a variety of tasks:

- uppercase and lowercase conversion,
- conversion of text to \u sequences,
- conversion of SGML character references and character entities (as used in HTML, for instance),
- combining and decomposing characters.

#### **See Also**

- Insert Characters
- **Basic Concepts**

## **2.5. Inserting Characters**

#### **Input methods**

Inserting characters into a document is obviously the most important function an editor can provide. UniPad provides various input methods:

- default system keyboard,
- additionally installed system keyboards,
- native IMEs on East Asian systems or installable IMEs on non-Asian systems,
- built-in UniPad virtual keyboard,
- installable user-defined virtual keyboard,
- character map,
- hexadecimal input,
- cetain third party keyboard tools.

#### **System keyboard / IMEs**

- If the keyboard combobox shows "(System)", UniPad receives input from the current system keyboard: (System) m
- Usually the system keyboard is the one that has been installed as default during the installation of the Microsoft Windows. Additional keyboard drivers can be installed under Microsoft Windows which provide input methods for various locales and languages.
- If the system keyboard is selected, UniPad cannot display the Virtual Keyboard Window, because the keyboard layout and key assignment is implemented by the Windows keyboard drivers.
- UniPad can receive input from IMEs on East Asian systems.
- IMEs that are part of additional language support on non-Asian systems are also supported.

#### **Built-in and user-defined virtual keyboards**

UniPad provides several built-in keyboards. Additionally, you can create your own keyboards by modifying built-in keyboards or creating new ones from scratch. The keyboard layout and key assignments are shown in the Keyboard Window which can also be used to "type" the characters by clicking with the mouse. Please read the Basic Concepts topic for more information about virtual keyboards. In the current version UniPad does not support complex input methods for scripts like Chinese, Yi or Ethiopic.

#### **Character map**

The Character Map is a tool window that provides access to virtually all Unicode characters. Characters can be inserted by clicking with the mouse.

#### **Hexadecimal input**

If you know the hexadecimal value of some often used Unicode character, you can use the value to insert the character into the document. Press **[**CTRL + Q**]** to open a small window where you can enter the hexadecimal value.

#### **Third party tools**

Some third party keyboard tools are able to send Unicode characters directly. UniPad recognizes this input method. If you would like to know whether a keyboard tool is compatible with UniPad, ask the manufacturer of that tool about WM\_UNICHAR support (which is the technical term for this input method).

#### **See Also**

- Compatibility options for keyboard input
- Concepts: Virtual Keyboards

## **2.6. Converting Files**

#### **Ways to convert files**

UniPad can convert non-Unicode plain text files into Unicode documents and vice versa. This can be done via import and export. Non-Unicode files are usually encoded in a single-byte or multi-byte character set (e. g. ISO 8859-1, ASCII, Big Five, etc.).

#### **Import**

- When you import a file, it is converted to a new unnamed Unicode document. You can:
- save the document as a Unicode plain text file,
- re-export the file using either the same or a different character set.

Some character sets may include characters which are not encoded in the Unicode Standard (example: manufacturer's logo in the Macintosh character sets).

Upon import these characters are be replaced by the Unicode replacement character or private use character codes.

#### **Export**

When you export a Unicode document, it is converted to a plain text file, using the character set you choose. Characters that cannot be encoded in the target character set are replaced by a substitution characters. For example, if you have a document containing English and Japanese text and you export to ISO 8859-1, Japanese characters will be replaced by this substitution character, because Japanese characters cannot be encoded in ISO 8859-1. As default substitution character the code 0B(hex) is used. This character is an ASCII control character that was intended to be used as a subsitution characters. However, in the export dialog you may choose a different substitution character.

#### **Character sets**

UniPad supports various single-byte and multi-byte character sets. See here for a complete list.

# **3. Basic Concepts**

## **3.1. Overview**

The following topics discuss several basic concepts that are important for a better understanding of UniPad's capabilities.

- Font
- Virtual Keyboards
- Handling of Combining Characters
- Handling of Byte Order Mark
- Handling of Line and Paragraph Separators
- Handling of U+0000 and Noncharacters
- Handling of Bidirectional Text
- Glyph Shaping

# **3.2. UniPad Font**

UniPad comes with its own built-in font.

It is our goal to provide a Unicode editor that works without the need for any additional fonts. However, the current version does not support all Unicode characters. Unsupported characters are depicted as a question mark in a box.

Every glyph of the fixed width variant is a multiple of 10 pixels wide. Most Western characters are 10 pixels wide, most CJK characters (ideographs) and some complex characters are 20 pixels wide. Some very complex characters are be even 30 pixels wide.

#### **See also**

- Menu: Options > Font
- Dialog: Options > Font
- Toolbar: View
- Frequently Asked Questions

# **3.3. Virtual Keyboards**

UniPad supports character input using virtual keyboards. "Virtual" means, that the keyboard does not exist as a physical hardware keyboard. In fact any physical keyboard can be used to type characters with the virtual keyboard. If you use a virtual keyboard the assignment and the layout of the keys usually do not correspond to the physical keyboard. Therefore you may use the Virtual Keyboard window to get an overview and to "type" the keys with the mouse.

UniPad supports several built-in virtual keyboards, but you can add your own user-defined keyboards. Each user-defined virtual keyboard is associated with a keyboard definition file. You can create new keyboards, save them, load existing keyboards and unload them if you don't need them anymore. The definition files contain all necessary information for a keyboard so you can send them via email, for example.

Before you create a new keyboard you should create a new text file. This enables the Virtual Keyboard window and also allows you to test your keyboard.

You can assign a character code to each key either by using the drag-and-drop technique or by selecting the command **Assign Character Code** in the keyboard context menu. The keyboard state can be locked temporarily for easier key assignment. Please note: If you use drag-and-drop on a built-in keyboard, UniPad automatically creates a copy of that keyboard.

- http://www.unipad.org/keyboard
- Toolbar: Input
- Tool Window: Virtual Keyboard

# **3.4. Handling of Combining Characters**

Combining characters are handled rather simple in the current version of UniPad. They are rendered as spacing characters in the way they are depicted in the Unicode code charts. For example the accent character U+030C COMBINING CARON is depicted as  $\heartsuit$  and occupies a character position like any other character. The dots indicate a placeholder for a base character that should combine with the accent.

Normally U+0072 LATIN LETTER SMALL R and U+030C COMBINING CARON should be rendered as  $\check{r}$ . However with UniPad the characters are displayed separated as  $f \ddot{\otimes}$ .

The current implementation does not allow automatic combination of combining characters with the base characters. This will change in a future version of UniPad.

The command Edit > Convert > Combine Characters can be used to combine pairs of a base character and a combining character into a precomposed character if possible. The command Edit > Convert > Decompose Combinations works vice versa, that is, decomposes a precomposed character into a pair of a base character (or another precomposed character) and a combining character, if possible. Please note: these functions alter the characters not just the display.

#### **See also**

- Menu: Edit > Convert > Combine Characters
- Menu: Edit > Convert > Decompose Combinations
- Toolbar: Convert

# **3.5. Handling of Byte Order Mark**

For a short introduction of the byte order mark (or: BOM) see the topic Glossary: Byte Order Mark.

UniPad recognizes the BOM when loading a Unicode file and extracts it from the file buffer. That means you won't see the BOM as the first character in the file window. This behaviour can be turned off. Please see Dialog: Preferences > Data for more information.

All other zero width non-breaking spaces (that do not act as a BOM) are preserved.

The BOM can also be used with other formats (UTF-8, UTF-7, Standard Compression Scheme and ASCII+UCN). Since the byte order is not an issue here, the BOM acts as a signature.

To include a BOM into the current file or to remove it from the current file, change the file properties.

#### **See also**

- Menu: File > File Properties
- Dialog: Preferences > Data
- Concepts: Handling of U+0000 and Noncharacters
- Glossary: Byte Order Mark

# **3.6. Handling of Line and Paragraph Separators**

**Line separators**

In good old ASCII files the C0 control characters CARRIAGE RETURN (CR) and LINE FEED (LF) are used to mark an explicit line break. Traditionally on UNIX systems only LF is used, on DOS / Microsoft Windows systems the sequence CR LF is used. Moreover, programs that do automatic line wrapping (like word processors) normally use CR LF as a paragraph separator, while in ASCII plain text an empty line is often used as a paragraph separator.

Unicode introduced the unambiguous characters U+2028 LINE SEPARATOR and U+2029 PARAGRAPH SEPARATOR.

UniPad uses U+2028 internally as a line separator. However, files can be read and written using four possible kinds of line separators:

- · Unicode  $(U+2028)$
- $\bullet$  Unix  $(LF = U + 000A)$
- $\cdot$  DOS  $(CR LF = U+000D U+000A)$
- Macintosh  $(CR = U + 000D)$

When opening a file, UniPad recognizes the line separator and converts it automatically to U+2028 if necessary. UniPad treats the kind of used line separator as a file property. That means when the file is saved, UniPad uses the original line separator. This works only, if the line separator was used consistently throughout the original file. UniPad does not preserve different line separators in a file. The line separator of the current file can be changed by Menu: File > File Properties.

In the case of UTF-16 or UTF-32 the Unicode line separator should be used. Formats that are designed to be 7/8-bit compatible (UTF-7, UTF-8, ASCII+UCN) should be used with the ASCII line separator, otherwise 8-bit text editors may get in trouble.

#### **Paragraph separator**

The paragraph separator U+2029 has the same effect as the line separator: it causes a simple line break.

#### **See also**

- Menu: File > File Properties
- Menu: File > Open
- Menu: File > Save
- Unicode Standard Annex #13 (Unicode Newline Guidelines)

## **3.7. Handling of U+0000 and Noncharacters**

Unicode reserves certain code positions as so-called noncharacters. However, these character codes may occur in text files, therefore they are handled by UniPad safely. They appear as black solid squares and are handled like regular characters. Normally, it is not required to handle these code values, but the intention was to handle them transparently to allow the editing of corrupt files and other non-conforming data.

UniPad handles U+0000 (the ASCII C0 control character NUL) as a regular character, too. The only exception is when text including U+0000 is copied to the clipboard for use in other applications. Since the system uses U+0000 as a text termination character, it is removed before.

The handling of noncharacters can be customized. See the topic Menu: Options > Preferences > Errors for a detailed discussion of the available options.

- Menu: Options > Preferences > Data
- Reference: Error Conditions
- Reference: Command Line Parameters
- Concepts: Handling of Byte Order Mark
- Glossary: Replacement Character
- Unicode Standard Annex #27 (Unicode 3.1)

## **3.8. Handling of Bidirectional Text**

UniPad is able to handle bidirectional text according to the Unicode Bidi Algorithm.

Three levels of support are provided:

- **None**: all text (even Arabic, Hebrew, etc.) is rendered from left to right. This can be very useful if you have to edit bidirectional text and you want to avoid confusion during the editing process. This mode can also be used to edit text with characters that are in visual order rather than in logical order. Please note: if this mode is active, changing the document direction affects only the alignment of text (left aligned or right aligned).
- **Simple**: bidirectional text is rendered correctly according to the Bidi algorithm but directional formatting characters are ignored.
- **Full**: bidirectional text is rendered correctly according to the Bidi algorithm including directional formatting characters. 61 embedding levels are supported (this is conforming to the Bidi Algorithm and more than sufficient for all practical purposes).

#### **Scope**

UniPad applies the Bidi algorithm line by line (lines are terminated explicitly).

#### **Mirroring**

With simple and full support, certain characters are displayed mirrored. Example: within Hebrew text the character U+005B LEFT SQUARE BRACKET looks like a right bracket on screen, while it remains a left bracket logically (this behaviour would be clearer if the left bracket had been called "opening bracket"). If mirroring would not be done, right-to-left text would look messed up.

#### **Cursor movement and selection**

If simple or full support is activated, within bidirectional text the cursor always follows the logical reading order of the text. The function of cursor keys depends on the current document direction:

- LTR document direction: the key **[**Arrow Right**]** moves the cursor along the reading order, that is rightwards through LTR text and leftwards through RTL text; the key **[**Arrow Left**]** works vice versa; the key **[**POS 1**]** positions the cursor on the leftmost character of the line; the key **[**END**]** works vice versa.
- RTL document direction: the key **[**Arrow Left**]** moves the cursor along the reading order, that is leftwards through RTL text and rightwards through LTR text; the key **[**Arrow Right**]** works vice versa; the key **[**POS 1**]** positions the cursor on the rightmost character of the line; the key **[**END**]** works vice versa.

This works similar with other navigation keys.

Text selection works accordingly: selections are always continuous regarding the reading order of the text. However this can lead to several discontinuous segments on screen (if Bidi support is activated), especially when directional formatting characters are used. UniPad supports up to 64 discontinuous segments (this is more than sufficient for all practical purposes).

Please note: visual orientated cursor movement is not supported intentionally, because it can cause endless loops while moving the cursor and may be more confusing than logical cursor movement.

#### **See also**

- Menu: Options > Bidirectional Text
- Dialog: Options > Bidirectional Text
- Toolbar: View
- Unicode Standard Annex #9 (The Bidirectional Algorithm)
- Appendix: Mirrored Characters

# **3.9. Glyph Shaping**

Currently, UniPad supports glyph shaping for the following scripts:

 Arabic: contextual forms of the characters are used (initial, medial, final or isolated) and the characters are connected to emulate handwriting. If Arabic shaping is activated and text is typed using an Arabic keyboard, then dead-key input method should be turned off.

Glyph shaping can be turned on and off independently from character rendering options and bidirectional behaviour.

- Menu: Options > Glyph Shaping
- Dialog: Options > Glyph Shaping
- Toolbar: View

# **4. Main Menu**

## **4.1. File**

### **4.1.1. New**

Creates a new unnamed Unicode plain text file in a new window.

#### **Defaults**

Default file properties and default options can be configured in the dialog Default Document Options.

#### **See also**

- Menu: File > File Properties
- Menu: Options > Default Options
- Concepts: Handling of Line and Paragraph Separators
- Concepts: Handling of Byte Order Mark

### **4.1.2. Open**

Opens an existing Unicode plain text file. See Dialog: Open File for more information.

#### **See also**

- Dialog: Open File
- Menu: File > Save

### **4.1.3. Save**

Saves the content of the current window as a Unicode plain text file.

SC UniPad always uses the current file properties. If you want to save the file in a different format, change the file properties or choose the menu item Save As.

You can't use the Unicode line separator U+2028 with ASCII compatible formats (UTF-7, UTF-8, ASCII+UCN, SCSU). In these cases the line separator is automatically changed to DOS line separator sequence U+000D U+000A.

#### **See also**

- Menu: File > Open
- Menu: File > Save As
- Menu: File > File Properties
- Concepts: Handling of Line and Paragraph Separators
- Concepts: Handling of Byte Order Mark

### **4.1.4. Save As**

Saves the content of the current window in a new file.

You will get a dialog box where you can choose the new file name and the new format. You cannot change the line separators. To do this you have to change the file properties before.

You can't use the Unicode line separator U+2028 with ASCII compatible formats (UTF-7, UTF-8, ASCII+UCN, SCSU). In these cases the line separator is automatically changed to DOS line separator sequence U+000D U+000A.

#### **Formats**

You can choose between different Unicode formats. All these formats are lossless regarding the range of Unicode characters. To save files encoded in a different character set you have to export it. Because of the possible loss of information, file export is an explicit operation.

#### **See also**

- Menu: File > Export
- Menu: File > Save
- Menu: File > File Properties
- Concepts: Handling of Line and Paragraph Separators
- Concepts: Handling of Byte Order Mark

### **4.1.5. Reload**

Reloads an already open file.

If the file has been modified you will be asked for confirmation.

#### **See also**

- Menu: File > Open
- Menu: File > Reload As

### **4.1.6. Reload As**

Reloads an already open file using a specific format.

This is useful if the file has been erroneously opened with the wrong format or if the format has been changed outside UniPad.

If the file has been modified you will be asked for confirmation.

#### **See also**

- Menu: File > Open
- Menu: File > Reload

### **4.1.7. Page Setup**

Opens the Page Setup dialog.

- Menu: File > Print
- Dialog: Page Setup

### **4.1.8. Print**

Prints the current file or selection.

The following options of the current document are used for printing:

- character rendering,
- glyph shaping,
- bidirectional behaviour.

Since UniPad uses its built-in bitmap font for printing, the quality is not as good as if TrueType fonts would be used. Also, temporary printing files (spool files) can become larger than usual.

#### **See also**

- Menu: File > Page Setup
- Dialog: Options

### **4.1.9. Import**

Opens the Import dialog to import a file encoded in a different character set.

The file is loaded into a new unnamed window. Default options are applied.

**See also**

- Menu: File > Export
- Dialog: Import
- Reference: Error Conditions
- Concepts: Handling of Line and Paragraph Separators

## **4.1.10. Export**

Opens the Export dialog to export the content of the current window to a new file.

The content of the current window remains unchanged.

#### **See also**

- Menu: File > Import
- Concepts: Handling of Line and Paragraph Separators
- Dialog: Export
- Supported character sets

## **4.1.11. Send**

Sends the current file as an email attachment using a MAPI-compliant mailer. If no MAPI-compliant mailer is installed on your system, this menu command is disabled.

The Unicode text is encoded using the Standard Compression Scheme for Unicode (SCSU), which provides a very good compression with little overhead, especially for short text.

Please note: UniPad sends a temporary copy of the file, rather than the file itself.

## **4.1.12. File Properties**

Opens the dialog Current Options > File to change the properties of the current file.

Please note: in versions of UniPad prior to 0.99 the file properties could be changed via a separate dialog. Now the file properties are part of the Current Options dialog. This command is provided for backwards compatibility. You can alternatively use the command Options > Current Options and select the File tab in the Current Options dialog.

#### **See also**

- Menu: File > Open
- Menu: File > Save
- Dialog: Options > File
- Concepts: Byte Order Mark
- Concepts: Line and Paragraph Separators

### **4.1.13. Recent Files**

Allows you to load files from the history of recently opened files.

The maximum number of recent files that are remembered and viewed in the menu can be changed it the Preferences dialog.

The following document-specific information will be remembered:

- File name,
- Keyboard,
- Character rendering style,
- Overwrite / insert mode,
- Font (fixed or variable),
- Last cursor position,
- Bidi support,
- Glyph shaping.

The file history will also be used when you open files using the Open command or command line parameters.

Some options are not taken from the history under certain circumstances:

- Auto-detection is used if the option Remember used file format is turned off.
- The keyboard is not used (and not changed either) if the option Keyboard is global is turned on.

#### **See also**

- Menu: File > Open
- Menu: File > File Properties
- Menu: File > Current Options
- Dialog: Options > Preferences > General
- Dialog: Options > Preferences > Miscellaneous

### **4.1.14. Exit**

#### Exits SC UniPad.

If UniPad is exited this way, the exit code is always 0.

#### **See also**

Reference: Command Line Parameters

Reference: Exit Codes

## **4.2. Edit**

## **4.2.1. Undo**

Undoes the last operation.

The maximum number of undoable operations can be customized in the Preferences dialog. The default is 256.

The undo buffer is cleared after a file has been saved, unless the option Undo After Save has been enabled.

Please note the following behaviour:

Internally, UniPad knows only two operations, **delete** and **insert**. Every text replacement is done by deleting the selected text and inserting the new text. That means: if one replaces a selection with new text, the action has to be undone twice: first to undo the insertion and then to undo the deletion. This may change in a future version.

#### **See also**

- Menu: Edit > Redo
- Menu: Options > Preferences > Editing

### **4.2.2. Redo**

Redoes the last undone operation.

#### **See also**

- Menu: Edit > Undo
- Menu: Options > Preferences > Editing

### **4.2.3. Cut**

Cuts the current text selection as Unicode plain text into the clipboard.

#### **See also**

- Menu: Edit > Copy
- Menu: Edit > Paste
- Reference: Mouse Actions

## **4.2.4. Copy**

Copies the current text selection as Unicode plain text to the clipboard.

- Menu: Edit > Copy As
- Menu: Edit > Cut

Menu: Edit > Paste

Reference: Mouse Actions

## **4.2.5. Copy As**

Opens the Copy As dialog to copy the current text selection in a specific format or character set to the clipboard.

#### **See also**

- Menu: Edit > Copy
- Menu: Edit > Paste As
- Dialog: Copy As
- Reference: Mouse Actions

### **4.2.6. Paste**

Pastes the content of the clipboard as Unicode plain text into the current position i.e. replaces the current text selection.

#### **See also**

- Menu: Edit > Copy
- Menu: Edit > Paste As
- Reference: Mouse Actions

### **4.2.7. Paste As**

Open the Paste As dialog to paste the content of the clipboard into the current document.

#### **See also**

- Menu: Edit > Copy As
- Menu: Edit > Paste
- Dialog: Paste As
- Reference: Mouse Actions

## **4.2.8. Insert Character**

Opens the Insert Character dialog to insert a character by its hexadecimal value.

### **4.2.9. Select All**

Selects all text in the current document.

#### **See also**

Reference: Mouse Actions

### **4.2.10. Delete Line**

Deletes the current line in the current window.

#### **See also**

- Menu: Edit > Cut
- Reference: Key Commands

### **4.2.11. Convert**

### 4.2.11.1. Lowercase / Uppercase

Converts the selected text to lower case or upper case respectively.

Characters that do not have different case forms (such as Hebrew characters or symbols) remain unchanged.

### 4.2.11.2. Combine Characters

Combines pairs of a base character and a subsequent combining character into a precomposed characters if possible.

For example the text  $X \oplus \hat{a} \oplus \hat{b}$  will be converted to  $\hat{X} \stackrel{\sim}{\hat{a}} \hat{t}$ .

#### **See also**

- Concepts: Handling of Combining Characters
- Menu: Edit > Convert > Decompose Combinations

### 4.2.11.3. Decompose Combinations

Decomposes precomposed characters into a pairs of a base characters (or precomposed characters) and subsequent combining characters, if possible.

For example the text  $\ddot{X} \overset{\sim}{\oplus} \ddot{X}$  will be converted to  $X \overset{\sim}{\oplus} \overset{\sim}{\oplus} \ddot{X}$ .

#### **See also**

- Concepts: Handling of Combining Characters
- Menu: Edit > Convert > Combine Characters

### 4.2.11.4. UCN (\u) to Unicode

This conversion dissolves all occurrences of Universal Character Names (UCN) within the current text selection.

The UCN syntax is **\u**xxxx, where xxxx is a hexadecimal number specifying the Unicode character value. For example the text **\u20ac** will be converted to **€** (EURO-CURRENCY SYMBOL). For code values in the planes 1 to 17 the following syntax is used: **\U**xxxxxxxx, where xxxxxxxx is a hexadecimal number specifying the Unicode character value from 10000(hex) to 10FFFF(hex).

All values beyond U+10FFFF are not allowed and will be converted into U+FFFD REPLACEMENT CHARACTER.

#### **See also**

- Menu: Edit > Convert > Unicode to UCN
- Concepts: Handling of U+0000 and Noncharacters

### 4.2.11.5. Unicode to UCN (\u)

Converts all characters of the selected text to UCN notation.

#### **See also**

Menu: Edit > Convert > UCN to Unicode

### 4.2.11.6. XML/SGML Character Reference to Unicode

Converts XML and SGML character references (hexadecimal and decimal) within the selected text to the corresponding Unicode characters.

The syntax is &ddd; (decimal) and &#hhh; (hexadecimal). For example, both the sequences &8364; and &#20AC; will be converted to  $\epsilon$  (EURO-CURRENCY SYMBOL).

All values beyond U+10FFFF are not allowed and will be converted into U+FFFD REPLACEMENT CHARACTER.

#### **See also**

- Menu: Edit > Convert > Unicode to XML Character References
- Concepts: Handling of U+0000 and Noncharacters

### 4.2.11.7. Unicode to XML/SGML Character Reference

Converts all characters in the selected text to XML/SGML character references (either in decimal or hexadecimal form).

#### **See also**

Menu: Edit > Convert > XML Character References to Unicode

### 4.2.11.8. XML/SGML Character Entity to Unicode

Converts SGML character entities occurring in the selected text to the corresponding Unicode characters.

The ISO 8897 Character Entity Sets ISOdia, ISOgrk1, ISOgrk2, ISOGrk3, ISOgrk4, ISOlat1, ISOlat2, ISOnum, ISOpub, ISOtech. are supported.

#### **See also**

Menu: Edit > Convert > Unicode to SGML Character Entities

### 4.2.11.9. Unicode to XML/SGML Character Entities

Converts all characters in the selected text to SGML character entities if an entity is defined for a characters. Otherwise the character remains unchanged.

Example:<br>Ich möchte ins Café gehen.

will be converted to

### Ich mö chte ins Café gehen.

The ISO 8897 Character Entity Sets ISOdia, ISOgrk1, ISOgrk2, ISOGrk3, ISOgrk4, ISOlat1, ISOlat2, ISOnum, ISOpub, ISOtech. are supported.

#### **See also**

Menu: Edit > Convert > SGML Character Entities to Unicode

## **4.3. Search**

### **4.3.1. Find**

Opens the Find dialog to find text within the current document.

#### **See also**

- Menu: Search > Replace
- Menu: Search > Go To
- Menu: Search > Find Bracket
- Dialog: Find

### **4.3.2. Find Next**

Finds the next occurrence of the search text that was entered in the Find dialog.

#### **See also**

- Menu: Search > Find
- Dialog: Find

### **4.3.3. Replace**

Open the Replace dialog to replace text within the document.

**See also**

Menu: Search > Find

### **4.3.4. Replace Next**

Replaces the next occurrence of the search text that was entered in the Replace dialog.

#### **See also**

- Menu: Search > Replace
- Dialog: Replace

## **4.3.5. Go To**

Goes to a specific line in the text.

Line numbers start with 1. If an invalid or not existing line number is entered, the button **OK** is disabled.

#### **See also**

Menu: Search > Find

### **4.3.6. Find Bracket**

Finds the next corresponding bracket in any direction.

This command is only available if the current character is a bracket. Multiple nested brackets are recognized.

For example if the current position is on the first bracket in the string **[[...(.{..).}..]]** the command will position the cursor before the last bracket. Repeating the command will position the cursor back to the previous position.

"Brackets" means: all Unicode characters that are of the categories "Punctuation, Open" and "Punctuation, Close". Only unambiguous bracket pairs are supported.

#### **See also**

Menu: Search > Find

### **4.3.7. Find Bracket Select**

Works like Search > Find Bracket but selects the text between the brackets (including the brackets).

## **4.4. Options**

### **4.4.1. Current Options**

Opens the dialog Options, where you can change the options of the current document.

Please note: since UniPad edits only plain text files, most options (except the file properties) cannot be saved within a text file. However, the options are remembered in the file history (recent files).

Some options are also directly available via menu, toolbar or other means.

#### **Directly accessible via menu**

- Menu: Options > Font
- Menu: Options > Character Rendering
- Menu: Options > Document Direction
- Menu: Options > Bidirectional Text
- Menu: Options > Glyph Shaping

### **Directly accessible via toolbar**

- Font (Toolbar: View)
- Character Rendering (Toolbar: View)
- Document Direction (Toolbar: View)
- **Bidirectional Text (Toolbar: View)**
- Glyph Shaping (Toolbar: View)

#### **Accessible via keys**

- Override mode (Reference: Key Commands)
- Document direction (Reference: Key Commands)

#### **See also**

- Dialog: Options
- Menu: Options > Default Options

## **4.4.2. Font**

Allows selection between a variable width font and a fixed width font for the current document.

#### **See also**

- Dialog: Options > Font
- Concepts: Font
- Toolbar: View

## **4.4.3. Character Rendering**

Allows you to change the current character rendering options.

See Dialog: Options > Character Rendering for more information.

#### **See also**

Toolbar: View

### **4.4.4. Document Direction**

Allows you to change the current document direction (LTR or RTL).

- Dialog: Options > Bidirectionality
- Concepts: Bidirectional Text

Toolbar: View

### **4.4.5. Bidirectional Text**

Allows you to change the current Bidi implementation level.

See Dialog: Options > Bidirectional Text for more information.

#### **See also**

- Concepts: Bidirectional Text
- Toolbar: View

## **4.4.6. Glyph Shaping**

Allows you to change the current glyph shaping options.

See Dialog: Options > Glyph Shaping for more information.

#### **See also**

- Concepts: Glyph Shaping
- Toolbar: View

## **4.4.7. Toggle Keyboard**

Toggles between two keyboards ("Quick Toggle").

To use this feature you have to define the two keyboards in the Preferences dialog.

#### **See also**

Menu: Options > Preferences > Keyboard

### **4.4.8. Toolbar**

This menu allows you to control the visibility of the toolbars.

Please note: The Character Info Bar and Extended Character Info Bar behave like a toolbar. The main Status Bar is not movable.

### **4.4.9. Default Options**

Opens the dialog Options, where you can change the default options.

The default options are used if

- a new document is created,
- a file is imported,

a file is opened and the options are not available from the file history (recent files).

Please note: the default keyboard is the only default option that can be changed without using this dialog: if no document is open, selecting a keyboard changes the default keyboard.

#### **See also**

- Dialog: Options
- Menu: Options > Current Options

### **4.4.10. Preferences**

Opens the Preferences dialog.

#### **See also**

- Dialog: Preferences > General
- Dialog: Preferences > Data
- Dialog: Preferences > Editing
- Dialog: Preferences > Errors
- Dialog: Preferences > Keyboard
- Dialog: Preferences > Miscellaneous

## **4.5. Keyboard**

### **4.5.1. New (From Scratch)**

Creates a new user-defined virtual keyboard from scratch. No characters are assigned to the keys. The keyboard is empty and unnamed.

If there is no open document, the virtual keyboard window is disabled. It is recommend to create a new empty file that can also be used for testing the keyboard. Please note: the keyboard may change if you switch to another document window (unless the option Keyboard is global is activated).

Characters can be assigned to each key by using drag-and-drop technique: you can drag a character from the Character Map and drop it onto the Virtual Keyboard window.

#### **See also**

- Menu: Keyboard > New (Clone Current)
- Menu: Keyboard > Save
- Reference: Mouse Commands

### **4.5.2. New (Clone Current)**

Creates a new user-defined virtual keyboard. It is a copy of the currently selected keyboard and is named after the original ("Copy of ..."). However, the new virtual keyboard is treated as unnamed if you save it the first time. The original keyboard can either be built-in or user-defined.

If there is no open document, the virtual keyboard window is disabled. It is recommend to create a new empty file that can also be used for testing the keyboard. Please note: the keyboard may change if you switch to another document window (unless the option Keyboard is global is activated).

Characters can be assigned to each key by using drag-and-drop technique: you can drag a character from the Character Map and drop it onto the Virtual Keyboard window.

**See also**

- Menu: Keyboard > New (From Scratch)
- Menu: Keyboard > Save
- Reference: Mouse Commands

### **4.5.3. Load**

Loads a virtual keyboard from a keyboard definition file (extension **.ukb**). You will be asked for the file name. The keyboard is registered with UniPad and will be loaded automatically upon each start.

#### **See also**

- Menu: Keyboard > Unload
- Menu: Keyboard > Save

### **4.5.4. Reload**

Reloads the current virtual keyboard. This is useful, if you have modified the keyboard definition file manually inside or outside UniPad. Otherwise manual changes do not take effect until you restart UniPad.

Built-in keyboards cannot be reloaded.

#### **See also**

Menu: Keyboard > Load

### **4.5.5. Unload**

Unloads the current virtual keyboard. The keyboard is not registered anymore and will not be loaded upon start. You will be asked for confirmation. If the virtual keyboard has been modified you will be asked to save it.

Built-in keyboards cannot be unloaded.

#### **See also**

Menu: Keyboard > Load

### **4.5.6. Save**

Saves the current virtual keyboard. If the keyboard is still unnamed you will be asked for a name. You can enter any valid file name.

The extension **.ukb** will be appended automatically if you do not provide an extension. You can save the file at any location within the file system.

#### **See also**

Menu: Keyboard > Load

## **4.5.7. Open Definition File**

Opens the definition file of the current virtual keyboard with UniPad.

The file format of the keyboard definition files is based on XML.

#### **See also**

http://www.unipad.org/keyboard

## **4.6. Window**

This menu offers the standard operations for multi document (MDI) applications.

All open windows appear in a list at the end of the menu.

#### **See also**

Menu: File > Recent

# **4.7. Help**

**Help > Introduction** Opens this help document with the Introduction topic.

#### **Help > What's New**

Opens this help document with the What's New topic.

### **Help > Index**

Opens the help file index.

#### **Help > Web Site**

Open the UniPad Home Page www.unipad.org.

#### **Help > About UniPad** Copyright and version information.

#### **Help > Unicode Info**

- Shows some basic information about the supported Unicode version:
- Version number
- Number of defined character blocks
- Total number of characters

#### **See also**

Appendix: Additional Information

# **5. Context Menus**

# **5.1. Document**

You will get the document context menu when you click with the secondary mouse button somewhere in a document window.

All the commands in this menu are also available from the main menu:

- Cut
- Copy
- Copy As
- Paste
- Paste As
- Delete
- Select All
- Convert > Lowercase / Uppercase
- Convert > Combine Characters
- Convert > Decompose Combinations Convert > UCN (\u) to Unicode
- Convert > Unicode to UCN (\u)
- Convert > XML Character Reference to Unicode
- Convert > Unicode to XML Character Reference
- Convert > SGML Character Entity to Unicode
- Convert > Unicode to SGML Character Entity
- Reload
- Reload As
- Current Options

# **5.2. Virtual Keyboard**

You will get the Virtual Keyboard context menu when you click with the secondary mouse button somewhere on the Virtual Keyboard window.

Attention: the menu cannot be activated while you hold down the **[**AltGr**]** key. Please use the **Lock** command instead, as described below.

The following commands in this menu are also available from the main menu:

- New (From Scratch)
- New (Clone Current)
- Load
- Unload
- Save
- Save As

The following commands are available only in the context menu:

#### **Lock**

Temporarily locks the keyboards state. You can lock **Shift**, **AltGr** or **Shift + AltGr**. The state remains active unless you press a key on the real physical keyboard or you choose the menu item **Lock > Cancel**. This command makes assignment of keys easier, since the state remains locked during drag-and-drop key assignment.

The following commands are available only if the context menu was opened over a valid key:

#### **Assign Character Code**

Opens a dialog where you can enter the hexadecimal code of a Unicode character that you want to assign to the specific key. However, it is recommend to use the drag-and-drop technique to assign character codes from the Character Map to a specific key.

#### **Delete Key Assignment**

Deletes an assignment. The key will not produce a character anymore.

#### **See also**

- Tool Window: Virtual Keyboard
- Dialog: Assign Character Code

# **5.3. Character Map**

You will get the Character Map context menu when you click with the secondary mouse button on a character cell in the Character Map window.

The menu commands refer to the character that was selected when the secondary mouse button was pressed. The following commands are available:

#### **Insert**

Inserts the character at the current position in the current document. This is same as clicking with the primary mouse button.

#### **Copy to Clipboard**

Copies the character as a Unicode character to the clipboard.

#### **Append to Clipboard**

Appends the character to an existing Unicode string in the clipboard.

#### **Insert As...**

Inserts the character at current position in the current document, either as a Universal Character Name, an SGML/XML character reference or a character name.

#### **Copy to Clipboard As...**

Copies the character to the clipboard, either as a UTF-8 sequence, Universal Character Name, an SGML/XML character reference or a character name.

#### **Append to Clipboard As...**

Appends the character to an existing string in the clipboard, either as a UTF-8 sequence, Universal Character Name or an SGML/XML character reference.

#### **See also**

Tool Window: Character Map

## **5.4. Toolbars / Statusbar**

You will get the Toolbar context menu when you click with the secondary mouse button somewhere on a toolbar.

The context menu allows you to show or hide each toolbar.

#### **See also**

Menu: Options > Toolbar

# **5.5. Application**

You will get the application context menu when you click with the secondary mouse button somewhere in the application window (outside of a document window).

All the commands in this menu are also available from the main menu:

- New
- Open
- Recent Files
- Default Options
- Preferences

# **5.6. Edit Field**

This menu is available within all UniPad edit fields.

It provides almost the same commands as the context menu of standard edit fields:

- Undo (only one step)
- Cut
- Copy
- Paste
- Select All

UniPad edit fields are used in the following dialogs: Find, Replace.

# **6. Dialogs**

## **6.1. Open File**

This standard dialog allows you to open an existing file.

UniPad does not make any assumptions about the file name extension and allows any file to be opened.

#### **Formats**

You can choose between different Unicode formats or you can use auto-detection.

All important formats are supported: UTF-16, UTF-32, UTF-8, UTF-7, ASCII+UCN, SCSU. All these formats are lossless regarding the range of Unicode characters. To open a file encoded in a different character set you have to import it. Because of the possible loss of information (e.g. private characters) file import is an explicit operation.

SC UniPad detects the line separators used in a file and an optional byte order mark. The line separator type, the byte order mark and the format of the file are the properties of a file. These are remembered as long as the file is open in SC UniPad. The properties are used when you save the file.

#### **Auto-detection**

If you often have to change between different formats, you may want to use the automatic format detection. Simply choose the format "Unicode Text (Auto Detect)". SC UniPad tries to detect the format of the file. This should work for most files. If you often change between different byte orders of the same format you may want to use the format "UTF-16 (Auto ByteOrder)" or "UTF-32 (Auto ByteOrder)".

#### **Errors**

If an error occurs during file load, you will get a message box with error information (only if this feature is activated). If the error is a result of a wrong format you have the option to change to the format and reload the file immediately.

#### **Aborting**

Loading a file can be aborted by pressing the key [ESC].

#### **See also**

- Menu: File > Import
- Menu: File > Save
- Menu: File > File Properties
- Concepts: Handling of Line and Paragraph Separators
- Concepts: Handling of Byte Order Mark

## **6.2. Save File**

This standard dialog allows you to save a file.

UniPad automatically chooses the file extension **.utx** as the default extension. But you are free to use any file extension you want. You can also change the default extension.

#### **Formats**

You can choose between different Unicode formats.

All these formats are lossless regarding the repertoire of Unicode characters. To save a file encoded in a different character set you have to export it. Because of the possible loss of information (e.g. private characters) file export is an explicit operation.

#### **Aborting**

Saving a file can be aborted by pressing the key [ESC]. In this case the file will not be written completely which may result in a corrupt file on disk. In this case you should save the file again (to another location if necessary). The document within UniPad always remains
intact.

### **See also**

- Menu: File > Export
- Menu: File > Open

## **6.3. Import**

This dialog allows the import of a file encoded in a different character set.

The file is loaded into a new unnamed window. You can choose the character set from a list.

#### **Aborting**

Importing a file can be aborted by pressing the **[**ESC**]** key.

### **See also**

- Menu: File > Export
- Menu: File > Save
- Reference: Error Conditions

## **6.4. Export**

Exports the content of the current document to a new file.

The content of the current document remains unchanged.

You can choose the character set from a list.

### **Options**

Additional options are:

- the type of line separator and
- the substitution character code which is used for any Unicode character that has no corresponding code in the target character set.

### **Aborting**

Exporting a file can be aborted by pressing the key [ESC]. In this case the file will not be written completely which may result in a corrupt file on disk. In this case you should export the file again (to another location if necessary). The document within UniPad always remains intact.

### **See also**

- Menu: File > Save As
- Menu: File > Import
- Concepts: Handling of Line and Paragraph Separators

# **6.5. Page Setup**

Allows you to setup the page parameters for printing:

- page orientation,
- zoom factor,
- page margins,
- optional page header.

The page header includes the file name and page number.

Margins are specified either in millimeters or inches. The unit of measurement can be set in the Preferences dialog.

### **See also**

- Menu: Options > Preferences > General
- Menu: File > Print

## **6.6. Copy As**

Copies the current text selection as text using a specific character set to the clipboard.

In addition to the character sets this command also allows to copy the text as UTF-8, UTF-7 or ASCII+UCN.

### **See also**

- Menu: Edit > Copy
- Menu: Edit > Paste As
- Reference: Mouse Actions

## **6.7. Paste As**

Pastes the content of the clipboard as a specific character set.

Unicode text in the clipboard will be ignored. In addition to the character sets this command also allows to paste the text as UTF-8, UTF-7 or ASCII+UCN.

### **See also**

- Menu: Edit > Copy As
- Menu: Edit > Paste
- Reference: Mouse Actions

## **6.8. Go To**

Moves the text cursor to a specific line. Line numbers start with 1.

### **Extend selection**

If this option is turned on the text from the current position up to the entered line number will be selected. This works in both directions. An existing selection will be extended.

## **6.9. Find**

Finds a specific text in the content of the current window. The found text will be selected.

The following options are available when searching:

### **Allow Universal Character Names**

If this option is selected, UCNs can be used in the text field. These will be converted internally before the search begins. Otherwise sequences with **\u** will be treated as normal characters.

### **Use view settings of the current document**

If selected, the view settings of the current document are used for all characters typed in the edit field. Otherwise the following settings are used:

- **formatting characters are visible,**
- control characters are visible,
- unsupported characters, surrogates, private use characters and unassigned codepoints are displayed as hexadecimal value,
- bidirectional behaviour is turned off,
- **glyph shaping is turned off,**
- variable width font is used.

### **Origin**

The search can start from the beginning of the file or from the current cursor position.

### **Entire words only**

If selected, only entire words are found. A word is a text entity that is delimited by word separators.

### **Ignore case**

Case of characters is ignored.

### **See also**

- Menu: Search > Replace
- Menu: Search > Go To
- Menu: Search > Find Bracket
- Context Menu: Edit Field

# **6.10. Replace**

Replaces a specific text within the current window with another text.

You can press the button **Replace All** to replace all occurrences of the text.

The following options are available when searching:

### **Allow Universal Character Names**

If this option is selected, UCNs can be used in the texts fields for search and replace text. These will be converted internally before the replace begins.

Otherwise sequences with **\u** will be treated as normal characters.

### **Use view settings of the current document**

If selected, the view settings of the current document are used for all characters typed in the edit field. Otherwise the following settings are used:

- **formatting characters are visible,**
- control characters are visible,
- unsupported characters, surrogates, private use characters and unassigned codepoints are displayed as hexadecimal value,
- bidirectional behaviour is turned off,
- glyph shaping is turned off,
- variable width font is used.

### **Origin**

The replace can start from the beginning of the file or from the current cursor position.

### **Entire words only**

If selected, only entire words are found. A word is a text entity that is delimited by word separators.

**Ignore case**

Case of characters is ignored.

### **Prompt on replace**

If selected, you will be asked before a text will be replace.

**See also**

- Menu: Search > Find
- Context Menu: Edit Field

## **6.11. Preferences**

### **6.11.1. (Overview)**

Global settings and preferences.

### **Categories**

The preferences are divided into the following categories:

- General
- Files
- Data
- Errors
- Editing
- Keyboard
- Miscellaneous

## **6.11.2. General**

### **User language**

SC UniPad currently supports English and German as the user interface language. Future versions may support more languages. The choice of the user language has no impact on the functionality. Some names (like built-in virtual keyboards, character sets) are always displayed in English.

#### **Unit of measure**

Choose whether you want to enter the page margins in the Page Setup dialog in millimeters or inches.

## **6.11.3. Files**

### **Recent files**

UniPad remembers the names of the recently used files. You can specify how many files shall be recorded in the history and how many of them will appear in the menu. Available options:

- **Remember used file format**: if this option is activated the file format of a file is remembered in the history and used the next time you open the file; otherwise auto-detection is used.
- **Show file format in menu**: if this option is activated the used file format will be displayed after the file name in the menu File > Recent Files.
- **Show filenames without path**: if this option is activated only the base name of the file is displayed in the menu.

#### **Backup**

If this option is activated, a backup is created upon saving the file. The suffix will be appended to the original file name. You may also enter a suffix without a dot. Example: if the suffix is a tilde **~** the backup of the file **test.utx** will be named **test.utx~**.

Please note: the backup is created by copying the original file before saving. Therefore you should turn this option off, if you have to save large files often.

### **Default file extension**

The default file extension is used when you save a file without explicitly specifying an extension. The extension may include all valid file name characters (except the dot) and must not be longer than 6 characters.

#### **Check files for external modification**

If activated, UniPad checks a file for modification outside the editor, whenever you activate the file window within UniPad or when you want to save the file. There is no guarantee that UniPad will detect modifications on network drives. In the case you experience any strange behaviour or an erroneous detection, you should turn this option off.

#### **See also**

Menu: File > Recent

### **6.11.4. Data**

### **Default byte order**

The default byte order is used for auto-detection when there is absolutely no hint of the byte order of a Unicode text file. This should occur seldom.

### **Auto-detection**

Specifies how many bytes at the beginning of a file are used to detect the format. You may decrease this value on slow machines or increase it to get better detection.

### **Miscellaneous encoding options**

Offers several options for specific encodings. More information regarding UTF-7 can be found in the Glossary.

### **Strip initial U+FEFF**

Normally UniPad strips a BOM when loading a file. If this behaviour is turned off, the character is visible in the document window and can be edited like any other character.

### **See also**

- Menu: File > Open
- Menu: File > Import

### **6.11.5. Errors**

### **Suppress errors if possible**

Suppresses errors while loading a file if possible.

### **Replace overlong UTF-8 sequences with U+FFFD**

If this option is activated, UniPad rejects overlong UTF-8 sequences and replaces them with the replacement character. Otherwise these sequences will be handled like regular sequences and converted into the corresponding character.

### **Replace noncharacters with U+FFFD**

If this option is activated, UniPad rejects all noncharacter values and replaces them with the replacement character. Otherwise these codes will be handled like normal characters.

### **See also**

- Menu: File > Open
- Menu: File > Import
- Concepts: Handling of U+0000 and noncharacters
- Reference: Error Conditions

### **6.11.6. Editing**

### **Caret shape**

Choose between a standard character shape or the UniPad caret shape. The UniPad caret indicates the width and direction of a character.

### **Maximum undo actions**

Maximum number of actions that can be undone.

#### **Undo after save**

If this option is activated the undo buffer will not be cleared when a file is saved.

#### **See also**

- Menu: Edit > Undo
- Menu: Options > Reading Order

### **6.11.7. Keyboard**

### **Show numeric keypad on Virtual Keyboard window**

If this option is activated, the Virtual Keyboard window will also display a numeric keypad on the right side, similar to a real keyboard.

### **Show caption for Ctrl, Shift, Alt, AltGr, CapsLock, Tab, Enter, Backspace**

If this option is activated, a small image is displayed on these keys indicating their function, otherwise the captions of these keys remain blank.

### **CapsLock applies to alphabetic keys only**

If this option is activated, the CapsLock mode shifts only alphabetic keys, otherwise all keys are shifted. It is recommended to turn this option on. It should be turned off only to simulate the behaviour of the German standard keyboard of Microsoft Windows.

### **Keyboard window is always enabled**

Normally the keyboard window is disabled when there is no open document. If this option is turned on, the window is always enabled, allowing you to use the context menu to inspect or modify the virtual keyboard. Please note: the virtual keyboard window does not respond to keystrokes if there is no open document.

### **Mark user-defined keyboards with a plus sign ('+')**

If this option is turned on, a plus sign is appended to the name of any user-defined virtual keyboard, wherever it is displayed. This allows you to quickly recognize user-defined keyboards.

### **Quick toggle**

Choose the two virtual keyboards you need most often. You can toggle between these keyboards using the command Options > Toggle Keyboard or the **[**F2**]** key.

### **See also**

- Menu: Options > Toggle Keyboard
- Concepts: Keyboard

### **6.11.8. Miscellaneous**

### **Acoustic signals**

Enable or disable beeps that occur under several error conditions.

### **Accelerated Navigation in Character Map**

By default, if you hold down a navigation button of the Character Map the movement will be accelerated. If this option is turned off,

acceleration will be disabled.

### **Use origin for import file for export**

If this option is activated, the origin of an imported file (i. e. filename and character set) is used as default in the Export dialog. For example, if you have imported the file "mydoc.txt" using ISO 8859-4, UniPad remembers this information and when you export the file, "mydoc.txt" and ISO 8859-4 are provided as defaults.

### **Always open document windows maximized**

If this option is turned on, a new window is always opened in maximized state. Usually, a new window is opened by the commands File > New, File > Open, File > Import.

#### **Allow to save unaltered files**

Normally, if a file is not modified the command File > Save is disabled. If this option is activated, a file can be saved anytime, whether it has been modified or not.

#### **Show splash screen upon program start**

You can turn this option off to hide the splash screen.

### **Associate .utx with UniPad upon each program start**

UniPad is associated with the file extension **.utx** during installation. Each time you start UniPad this association is refreshed. In case you experience any problems, e. g. like warning messages from registry watchdog programs, you should turn this off.

#### **Allow IME character input on non-Asian versions of Windows**

If this option is activated, UniPad is able to handle IME input from non-Asian version of Microsoft Windows, e. g. Windows 2000 US with Japanese language support installed. Normally this option should be turned on. You should turn this off only if you are experiencing any problems with keyboard input.

### **Allow direct Unicode character input from external programs**

Some programs, especially certain keyboard tools, directly send Unicode characters to an application. If this option is activated, UniPad is able to handle these character messages. Normally this option should be turned on. You should turn this off only if you are experiencing any problems with keyboard input. Technical note: this input method is based on the WM\_UNICHAR message.

#### **Allow character input from Unicode locales**

Normally each locale has a corresponding code page. For example: the locale "Russian" uses the code page 1251 (Cyrillic). On Windows XP, the locales of some languages (e. g. Hindi) use Unicode rather than a specialised code page. If this option is activated, UniPad is able to handle input from these locales. Normally this option should be turned on. You should turn this off only if you are experiencing any problems with keyboard input.

#### **Always start with a new document**

If this option is activated, a new, empty and unnamed document is created whenever UniPad is started.

#### **Also combine and decompose character triplets**

In previous versions of UniPad the functions Edit > Convert > Combine Characters and Edit > Convert > Decompose Combinations were only able to handle character pairs. In the current version these functions can also handle character triplets. Normally this option should be turned on.

## **6.12. Options**

## **6.12.1. (Overview)**

This dialog is used for current options and default options.

Please note: the dialog also contains the file properties (in versions of UniPad prior to 0.99 file properties had to be changed via a separate File Properties dialog).

### **1. Current Options**

The dialog is displayed to change the options and file properties of the current document. The button **Use Defaults** can be used to reset all options to the default settings (see below). A few options are not available here.

### **2. Default Options**

The dialog is displayed to change the default options and default file properties. The button **Use Factory Settings** can be used to reset all options to the original settings.

### **Categories**

All settings are divided into the following categories:

- File
- Editing
- Font
- Character Rendering
- Glyph Shaping
- **Bidirectionality**

### **6.12.2. File**

This section contains the file properties.

Please note: in versions of UniPad prior to 0.99 this was a separate dialog.

Since all files are plain text, these properties are not stored separately. Rather they are the inherent physical properties of a plain text file.

### **Properties**

The following properties can be changed:

- The format of a file,
- The type of line separators.
- The byte order mark / signature.

### **Attributes**

The read-only attribute can be changed for the current document. Please note: this changes only the read-only flag of the document in UniPad and it does not change the file attributes of the physical file.

### **See also**

- Menu: File > Open
- Menu: File > Save
- Concepts: Byte Order Mark
- Concepts: Line and Paragraph Separators

## **6.12.3. Editing**

### **Keyboard**

The keyboard that is used for typing characters in the document window.

### **Dead-key input method**

If this option is activated, typing a combining character on the keyboard will produce no output until a base character is typed. If the base character combines with the combining character, the precomposed character is produced. This is the behaviour of most of the keyboards in use today. For example: Type **[**^**]** key. Nothing happens. Type the **[**a**]** key. The character **â** (U+00E2) is inserted into the text. If the option is not activated, combining marks are inserted immediately into the text.

### **Keyboard is global**

If this option is activated the selected virtual keyboard is global for all open windows. Otherwise every open window uses its own virtual keyboard. Please note: this option can be changed only with the default options.

### **Tabulator width**

Specifies the width of the tabulator. For the fixed width font the width is specified in characters (the default is 8). For the variable width font the width is specified in pixels (the default is 80).

### **Strip trailing spaces when new line typed**

If activated, all whitespaces at the end of the line will be removed when you type a new line.

### **Overwrite mode**

If activated, typed characters overwrite existing characters.

### **Auto-indent new lines**

If activated, a new line is indented to the same level as the previous one whenever you press the **[**ENTER**]** key. Please note: exactly the same whitespace characters from the previous line are used. For example: if the previous line is indented by U+3000 IDEOGRAPHIC SPACE followed by U+0009 HORIZONTAL TABULATION the new line will begin with the same characters.

### **See also**

Dialog: Options (Overview)

### **6.12.4. Font**

### **Font**

Allows to choose between the variable width and the fixed width font.

### **See also**

- Dialog: Options (Overview)
- Concepts: Font

### **6.12.5. Character Rendering**

### 6.12.5.1. (Overview)

These options control how special characters are displayed.

- Spaces
- Control Characters
- Formatting Characters
- Unsupported Characters (UniPad specific)
- Unassigned Codepoints (these are not characters)
- Surrogate Codepoints
- **Private Use Characters**

### **See also**

Dialog: Options (Overview)

### 6.12.5.2. Spaces

Selection of character rendering style for Unicode space characters.

### **Standard glyph**

The normal spacing glyph (only visible by the occupied space).

### **Picture glyph**

A unique glyph depicting the specific space character using an acronym or abbreviation of the character name.

- Li≘ri U+2007 FIGURE SPACE
- 崑記 U+00A0 NO-BREAK SPACE

### **See also**

- Dialog: Options > Character Rendering (Overview)
- Glossary: Glyph

### 6.12.5.3. Control Codes

Selection of character rendering style for the ASCII C0 and C1 control characters and DELETE.

### **Picture glyph**

- A unique glyph depicting the specific control character using an acronym or abbreviation of the character name.
- EPUU+001B ESCAPE
- DELL U+0007 BELL

### **Hexadecimal**

A glyph containing the hexadecimal value of the character in U+XXXX notation.

- U<sup>+001B</sup> U+001B ESCAPE
- U<sup>+000</sup>1 U+0007 BELL

### **Invisible**

The character is not visible at all. However it can be selected by positioning the cursor.

### **See also**

- Dialog: Options > Character Rendering (Overview)
- Glossary: Glyph

### 6.12.5.4. Formatting Characters

Selection of character rendering style for Unicode formatting characters.

### **Picture glyph**

A unique glyph depicting the specific control character using an acronym or abbreviation of the character name.

- U+200E LEFT-TO-RIGHT MARK
- $\overline{\mathbf{z}}$ U+200D ZERO-WIDTH JOINER

### **Alternative glyph**

An alternative glyph using a depiction which is more related to the concrete function of the character rather than to its name. If no alternative glyph is defined the character is invisible.

- . . . U+200E LEFT-TO-RIGHT MARK
- . . . U+200D ZERO-WIDTH JOINER

### **Invisible**

The character is not visible at all. However it can be selected by positioning the cursor.

### **See also**

- Dialog Options > Character Rendering (Overview)
- Glossary: Glyph

### 6.12.5.5. Unsupported Characters

Selection of character rendering style for unsupported characters.

### **Picture glyph**

A glyph containing a question mark for all characters of this category.

- U+A490 YI RADICAL QOT
- U+0930 DEVANAGARI LETTER RA

### **Character name**

A glyph containing the Unicode character name.

- <u>YI\_RHUIUHL\_UUI</u> U+A490 YI RADICAL QOT
- DEVANAGARI LETTER RH U+0930 DEVANAGARI LETTER RA

### **Hexadecimal**

A glyph containing the hexadecimal value of the character in U+XXXX notation.

- U<u>+H490</u> U+A490 YI RADICAL QOT
- <u>L<sup>U+0930</sup> U+</u>0930 DEVANAGARI LETTER RA

### **See also**

- Dialog: Options > Character Rendering (Overview)
- Glossary: Glyph

### 6.12.5.6. Unassigned Codepoints

Selection of character rendering style for currently unassigned code points.

### **Picture glyph**

A glyph containing a hatched box for all unassigned code points.

- ⊠U+036F
- NNJU+0530

### **Hexadecimal**

A glyph containing the hexadecimal value of the character in U+XXXX notation.

- U±03DF|U+036F
- U<u>+0530</u> U+0530

### **See also**

- Dialog: Options > Character Rendering (Overview)
- Glossary: Glyph

### 6.12.5.7. Unpaired Surrogates

Selection of character rendering style for unpaired surrogate characters.

### **Picture glyph**

A glyph containing a torn ticket symbol (different for low surrogates and high surrogates).

- U+D800 ∪∲
- {\_IU+DC00

### **Hexadecimal**

A glyph containing the hexadecimal value of the character in U+XXXX notation.

- D+D800 U+D800
- $\frac{U+U\cup U}{U+DC00}$

### **See also**

- Dialog: Options > Character Rendering (Overview)
- Glossary: Glyph

### 6.12.5.8. Private Use Characters

Selection of character rendering style for private use characters.

### **Picture glyph**

A glyph containing an asterisk for all private use characters.

- L"JU+E000
- •∟"∐u+F8FF

### **Hexadecimal**

A glyph containing the hexadecimal value of the character in U+XXXX notation.

- U+E000 U+E000
- <u>U±r¤rr</u>ju+F8FF

### **See also**

- Dialog: Options > Character Rendering (Overview)
- Glossary: Glyph

## **6.12.6. Glyph Shaping**

### **Arabic: contextual forms and connected characters**

If this option is activated, Arabic characters are connected and their appropriate contextual forms (initial, medial, final or isolated) are used. Otherwise characters are not connected and only their isolated forms are used.

### **See also**

- Dialog: Options (Overview)
- Concepts: Glyph Shaping

## **6.12.7. Bidirectionality**

#### **Implementation level**

Specifies how bidirectional text is handled. Fore more information see: Handling of Bidirectional Text.

### **Document direction**

Specifies the predominant direction of text: if the direction is left-to-right, the text in the document is left aligned; if the direction is rightto-left, the text is right aligned. This is independent from the implementation level.

### **Auto-detection**

If this option is activated, UniPad tries to detect the document direction automatically upon loading and importing. Please note: this option can be changed only with the default options.

### **See also**

- Dialog: Options (Overview)
- Concepts: Handling of Bidirectional Text

# **6.13. Reading Error**

This dialog appears when an error occurs while opening a file (option Suppress errors if possible must be turned off).

It provides the following information:

- Type of error condition
- Current format (may be the result of auto-detection)
- Byte position in the file where the error occurred

The following actions can be taken:

- **Abort**: abort the task (opening or importing a file).
- **Ignore**: ignore the error and continue.
- **Ignore All**: ignore this error and all subsequent errors and continue.
- **Reload**: reload the file using another format.

### **See also**

Reference: Error Conditions

# **6.14. Assign Character Code**

This dialog allows you to enter the hexadecimal code of a Unicode character that you want to assign to a specific key of the Virtual Keyboard.

### **See also**

- Context Menu: Virtual Keyboard
- Tool Window: Virtual Keyboard

# **6.15. Conversion Options**

This dialog is displayed whenever you perform one of the following conversion functions:

- Unicode to UCN (\u)
- Unicode to XML Character Reference
- Unicode to SGML Character Entity

It allows you to choose between the following options:

- convert all characters (that is, the whole Unicode range)
- convert all characters except the ASCII range (U+0000 .. U+007F)
- convert all characters except the ASCII and Latin 1 range (U+0000 .. U+00FF)

## **6.16. Insert Character**

This dialog allows you to insert arbitrary Unicode characters quickly by typing their hexadecimal value.

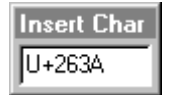

Please note: the dialog is uncommon because it does not provide any buttons. But you can control it entirely via keyboard:

- **[**ENTER**]** confirms the input and inserts the corresponding character into the current document.
- **[**ESC**]** closes the dialog without inserting anything into the document.

## **6.17. Enter Registration Code**

When you register UniPad you will receive a confirmation containing a registration code.

Use this dialog to enter your name and/or organisation name and the registration code. Then press **Activate Registration**.

### Example:

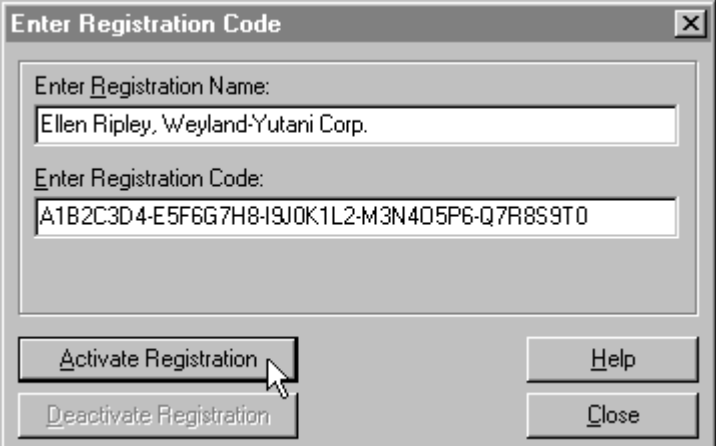

After successful activation the dialog shows your name and/or organisation name, the serial number and the license type you have purchased. Press the **Close** button to continue.

### Example:

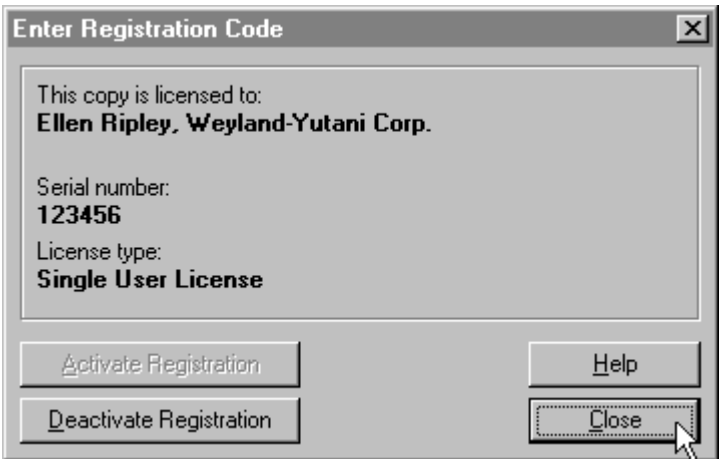

Please note: You may press the button **Deactivate Registration** at any time to remove the registration code from the computer. If you do this, UniPad will run in unregistered mode again. You may re-activate the registration at any time by entering the registration code as described above. This is useful for easily managing multi-user licenses without deinstalling UniPad.

For further questions regarding licensing issues you may use the online contact form on **www.unipad.org**.

# **7. Toolbars / Tool Windows**

# **7.1. Standard Toolbar**

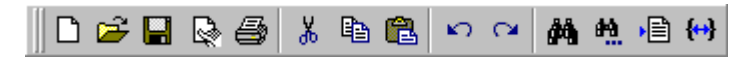

The Standard Toolbar provides access to the following functions:

- Menu: File > New
- Menu: File > Open
- Menu: File > Save
- Menu: File > File Properties
- Menu: File > Print
- Menu: Edit > Cut
- Menu: Edit > Copy
- Menu: Edit > Paste
- Menu: Edit > Undo
- Menu: Edit > Redo
- Menu: Search > Find
- Menu: Search > Find Next
- Menu: Search > Go To
- Menu: Search > Find Bracket

### **See also**

Menu: Options > Toolbar

## **7.2. View Toolbar**

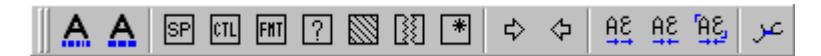

The View Toolbar provides access to the following functions:

- Menu: Options > Font
- Menu: Options > Character Rendering
- Menu: Options > Document Direction
- Menu: Options > Bidirectional Text
- Menu: Options > Glyph Shaping

**See also**

- Menu: Options > Toolbar
- Menu: Options > Default Options

## **7.3. Input Toolbar**

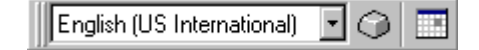

The Input Toolbar provides access to the following functions:

- Selection of the currently used virtual keyboard
- Menu: Options > Toolbar > Keyboard
- Menu: Options > Toolbar > Character Map

**See also**

- Menu: Options > Toolbar
- Dialog: Options

# **7.4. Conversion Toolbar**

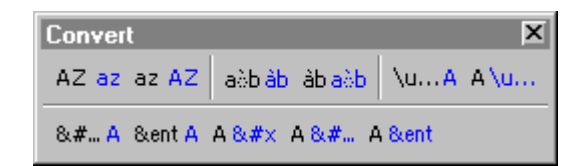

The Conversion Toolbar provides access to the following functions:

- Convert > Lowercase / Uppercase
- Convert > Combine Characters
- Convert > Decompose Combinations
- Convert > UCN (\u) to Unicode
- Convert > Unicode to UCN (\u)
- Convert > XML Character Reference to Unicode
- Convert > Unicode to XML Character Reference
- Convert > SGML Character Entity to Unicode
- Convert > Unicode to SGML Character Entity

Please note: for easier recognition of the appropriate button, each button is as twice as wide as a normal toolbar button. The text before conversion is symbolized by black text, the text after conversion is symbolized by blue text.

### **See also**

• Menu: Options > Toolbar

## **7.5. Status Bar**

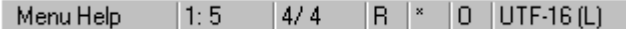

The Status Bar shows the following information:

- Field 1: short menu help (if available)
- Field 2: line and column (separated with colon)
- Field 3: current character position and total number of characters in document (separated with slash)
- Field 4: **R** if document is read-only
- Field 5: **\*** if document has been modified
- Field 6: **O** in overwrite mode,
- Field 7: Current file format

### **See also**

Menu: Options > Toolbar

## **7.6. Character Info Bar**

#### $||U + 0788$ THAANA LETTER VAAVU | Letter, Other | Thaana

The Character Info Bar shows the following information:

- Field 1: character code value
- Field 2: character name (if assigned)
- Field 3: character category
- Field 4: character block (script, collection, etc.)

### **See also**

- Menu: Options > Toolbar
- Infobar: Extended Character Info

# **7.7. Extended Character Info Bar**

### $||4973||E18DAD||Left-to-Right||5||$

(used example: U+136D ETHIOPIC DIGIT FIVE, format: UTF-8)

The Extended Character Info Bar shows the following information:

- Field 1: decimal character code value
- Field 2: encoded byte sequence
- Field 3: bidirectional character type
- Field 4: decimal digit value (only if the character represents a decimal digit)

Please note: field 2 does not show the byte sequence as it exists in the file, but the byte sequence as it would be produced if the current single character would be encoded using the specified format. With some formats (UTF-7, SCSU) the same character may be encoded differently depending on the algorithm or current state of the encoder. This feature is most useful with UTF-8, UTF-16 and UTF-32.

### **See also**

- Menu: Options > Toolbar
- Infobar: Character Info

## **7.8. Character Map**

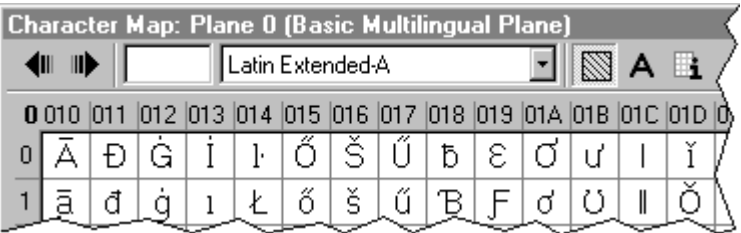

The Character Map allows an easy selection of any Unicode character by simply clicking a character cell. The character will be inserted at the current position in the current document. Clicking with the secondary mouse button opens a context menu with a variety of functions.

The arrow buttons can be used to browse trough all 17 planes. The buttons have an acceleration effect. If pressed permanently the browsing speed increases.

The edit box can be used to move directly to a specific position. The behaviour is optimized for the Basic Multilingual Plane. Example:

- Typing **1** positions the first column to U+1000
- Typing **10** positions the first column to U+1000
- Typing **10A** positions the first column to U+10A0
- Typing **10AD** positions the first column to U+10A0 and selects the character U+10AD
- Typing **10ADF** positions the first column to U+10AD0 and selects the character U+10ADF (in plane 1)
- Typing **10ADF3** positions the first column to U+10ADF0 and selects the character U+10ADF3 (in plane 16)

### **Additional buttons**

▧

If pressed down the unassigned codepoints are displayed with their default glyph  $\mathbb{N}$ . If released the cell remains blank. Normally you want the cells of unassigned code points to be blank, because this is clearer. You can press this button if you want to see explicitly which positions are not assigned.

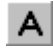

Opens a short menu that allows you to select the font style used in the Character Map (automatic, variable width, fixed width). Default is automatic, depending on the font style of the current document.

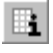

Opens a help topic containing some information about the selected character block. This button is disabled if information is not available.

### **See also**

- Context Menu: Character Map
- Reference: Mouse Commands
- Reference: Key Commands
- http://www.unipad.org/unimap

# **7.9. Virtual Keyboard**

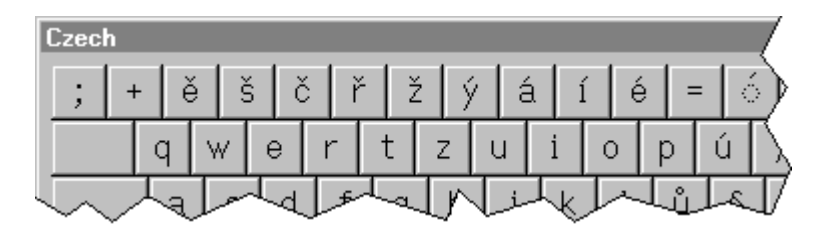

The Virtual Keyboard window has the following functions:

- It shows the assignment of current virtual keyboard (e.g. Czech).
- It allows you to enter characters by clicking the keys with the primary mouse button.
- It allows you to reassign the keys (either by drag-and-drop or explicit assignment).

Clicking with the secondary mouse button opens a context menu with a variety of functions.

Please note: if you choose the System keyboard, the window disappears. UniPad cannot display the assignment of the system keyboard driver.

### **See also**

- Concepts: Virtual Keyboards
- Context Menu: Virtual Keyboard
- Reference: Mouse Commands
- http://www.unipad.org/keyboard

# **8. Reference**

## **8.1. Key Commands**

## **8.1.1. (Overview)**

- Shortcuts for menu commands
- Navigation keys
- **Special key combinations**
- Aborting with [ESC]

### **8.1.2. Shortcuts**

**[**CTRL+A**]** Select all

**[**CTRL+C**]** Copy selected text to the clipboard

**[**SHIFT+CTRL+C**]** Copy as

**[**CTRL+E**]** Export

**[**CTRL+F**]** Find text

**[**CTRL+G**]** Go to a specific line

**[**CTRL+I**] I**mport

**[**CTRL+N**]** Create a new file

**[**CTRL+O**]** Open an existing file

**[**CTRL+P**]** Print the current file

**[**CTRL+Q**]** Insert character

**[**CTRL+R**]** Replace text

**[**CTRL+S**]** Save the current file

**[**SHIFT+CTRL+S**]** Save all

**[**CTRL+V**]** Paste text from the clipboard

**[**SHIFT+CTRL+V**]** Paste as

**[**CTRL+X**]** Cut selected text

**[**CTRL+Y**]** Delete the current line

**[**CTRL+Z**]** Undo

**[**SHIFT+CTRL+Z**]** Redo

**[**F1**]** Shows this help file

**[**F2**]** Toggle virtual keyboards

**[**F3**]** Repeat last find

**[**F7**]** Show/hide the Virtual Keyboard

**[**F8**]** Show/hide the Character Map

**[**CTRL+F3**]** Repeat last replacement

**[**CTRL+INS**]** Copy selected text to the clipboard

**[**SHIFT+INS**]** Paste text from the clipboard

**[**SHIFT+DEL**]** Cut selected text

## **8.1.3. Navigation**

**[**Arrow Left**]** Move the cursor one character to the left.

**[**Arrow Right**]** Move the cursor one character to the right.

**[**Arrow Up**]** Move the cursor one line upwards.

**[**Arrow Down**]** Move the cursor one line downwards. **[**CTRL+Arrow Left**]** Move the cursor one word to the left.

**[**CTRL+Arrow Right**]** Move the cursor one word to the right.

**[**Page Up**]** Move the cursor one page upwards.

**[**Page Down**]** Move the cursor one page downwards.

**[**DEL**]** Delete the current character or selection.

**[**INS**]** Toggle between insert mode and overwrite mode.

**[**HOME**]** Move the cursor to the beginning of the current line.

**[**END**]** Move the cursor to the end of the current line.

**[**CTRL+HOME**]** Move the cursor to the beginning of the file.

**[**CTRL+END**]** Move the cursor to the end of the file.

**[**SHIFT+Arrow**]** Move the cursor and expand the selection.

## **8.1.4. Special Key Combinations**

**[**Left SHIFT+CTRL**]** Change document direction to left-to-right

**[**Right SHIFT+CTRL**]** Change document direction to right-to-left

## **8.1.5. Aborting with [ESC]**

The tasks opening, saving, import and export can be aborted by pressing the **[**ESC**]** key.

Important: a short pressing of the key is not sufficient. You must hold down the **[**ESC**]** key until UniPad reacts and responds with a confirmation dialog. The dialog asks you to confirm abortion. If you do not confirm it, the task will be continued normally.

# **8.2. Mouse Commands**

**In editing window**

Double click text: select a word.

#### **On main status bar**

- Double click **Modified** field: mark the file as modified (this action is one-way, you cannot mark a file as not-modified when it has been modified).
- Double click **Format** field: open dialog Current Options > File.
- Double click **Overwrite Mode** field: toggles between overwrite mode and insert mode.
- Double click **Read Only** field: toggles between read-only and writable mode. Please note: this changes only the read-only flag of the document in UniPad and it does not change the file attributes of the physical file.

### **On character info bar**

- Double click **Character Code** field: open Character Map and jump to the character position.
- Double click **Character Name** field: same behaviour.
- Double click **Character Block** field: open Character Map and select the character block.

#### **On virtual keyboard**

- Click primary mouse button: insert character into current document.
- Click secondary mouse button: open the context menu.

#### **On character map**

- Click primary mouse button: insert character into current document.
- Click secondary mouse button: open the context menu.

### **Drag-and-drop between character map and virtual keyboard**

- Click on the character on the Character Map that you want to assign to a key and keep the mouse button pressed.
- Move the mouse over a key on the Virtual Keyboard window.
- Release the mouse button.

### **See also**

- Reference: Key Commands
- Menu: Options > Toolbar
- Tool Window: Virtual Keyboard
- Tool Window: Character Map
- Infobar: Character Info
- Status Bar

## **8.3. Error Conditions**

The following errors can occur during loading a file:

### **The non-character code XXXX(hex) occurred in the file.**

These codes are not a valid Unicode characters. Note: this is only an error if the corresponding option is set.

### **An invalid byte sequence occurred in the file.**

Invalid byte sequences may occur in corrupted UTF-8 files, for example.

### **An invalid byte value occurred in the file.**

Invalid byte values may occur in a UTF-8 file, for example.

### **A non-canonical byte sequence occurred in the text.**

A non-canonical byte sequence can be decoded correctly into a corresponding Unicode character. Its use is deprecated, however. An overlong UTF-8 sequence is an example of a non-canonical byte sequence.

### **An unexpected end of file occurred.**

The end of the file was reached before a valid character could be decoded from the last byte sequence.

### **A character code greater than 10FFFF(hex) occurred in the file.**

These code values are outside the scope of the Unicode standard and are not supported by UniPad.

### **A character code greater than 7FFFFFFF(hex) occurred in the file.**

These code values are outside the scope of the Unicode standard and are not supported by UniPad. Additionally these code values are also outside the scope of ISO-10646 standard.

#### **See also**

- Concepts: Handling of U+0000 and Noncharacters
- Menu: File > Open
- Menu: File > Import
- Menu: Options > Preferences > Data
- Reference: Command Line Parameters

## **8.4. Command Line Parameters**

UniPad recognizes several command line parameters mainly for integration in shells, batch files and scripts.

The general syntax of calling UniPad with parameters is:

```
up [ general-options ] [ file-specific-options | file ] ...
```
Most options have a short form (introduced with a **-** (one minus sign)) and a long form (introduced with **--** (two minus signs)). Some options may have an extra argument. For a detailed discussion of the command line syntax, see the topic Appendix: General Command Line Syntax.

For example the following lines are equivalent:

```
up -r -e8 sample.txt
up --readonly --encoding=utf8 sample.txt
```
General options affect all files, file specific options affect only the following files. Options can be changed or turned on and off between different files. The following examples open the file1.txt as read-only and the file2.txt as writable:

**up -r file1.txt -r- file2.txt up --readonly file1.txt --no-readonly file2.txt**

The following sections discuss each option in detail.

**-r**

**--readonly** Open the following files in read-only mode. Default is to open the files writable.

### **-e** encoding

```
--encoding=encoding
```
Use the specified format ("encoding") when opening the following files. This option has only effect during execution of the command line parameters. Default is auto-detection. Possible values/aliases for the encoding are:

- Auto-detection: **auto a**
- UTF-16: **utf16 utf-16 16 ucs2 ucs-2 2**
- UTF-8: **utf8 utf-8 8**
- UTF-7: **utf7 utf-7 7**
- UTF-32: **utf32 utf-32 32 ucs4 ucs-4 4**
- ASCII+UCN: **ascii ascii-ucn ucn java j**
- SCSU: **scsu c**
- ASCII+XML references (hexadecimal): **xml-hex**
- ASCII+XML references (decimal): **xml-dec**

**-E** [ **m** | **x** | **i** ]

**--onerror=**[ **message** | **exit** | **ignore** ]

Control the behaviour when an error occurs during execution of the command line.

- · message:
- Show a message box with an error message and wait for user confirmation (this is the default).
- exit: Exit immediately with an exit code.
- · ignore: Ignore the error (if possible) and continue executing the command line.

### **-N**

**--nologo**

Do not display a splash screen on startup.

### **-f** [ **f** | **v** ]

### **--font=**[ **fix** | **var** ]

Use the fixed-width font or the variable-width font when opening the following files. This option has only effect during execution of the command line parameters and does not change global settings.

### **-z**

### **--maximize**

Open the document windows maximized.

#### **-y --nohistory**

Ignore the information from the file history when opening a file from the command line.

### **-n**

### **--newdoc**

UniPad opens a new document window upon start. This option may occur multiple times resulting in multiple new document windows.

### **-p**

**--print** Print all following files using the current printer settings.

### **-Y** index

### **--recent=**index

Open a file from the history of recent files specified by the index. Index 1 identifies the most recent file, 2 identifies the second most recent, and so on. Example: to open the last 3 files from your last editing session, you can create a shortcut and specify the following command line: **c:\...\up.exe -Y3 -Y2 -Y1** .

## **8.5. Exit Codes**

The exit code may be useful, if you are running UniPad from a batch file or script.

The following exit codes are currently used:

- 0 (successful exit)
- 1 (unknown command line option)
- 5 (file could not be opened)
- 91 (executable file corrupt)

**See also**

Reference: Command Line Options

# **8.6. Limitations**

### **Fixed maxima**

- Document size:
- 134,217,728 characters (see below)
- Line length:
- $=$  max. document size 65536 characters (see below)
- Visible line length:
- Undo buffer: 8192 entries
- Tab width (variable): 320 pixels
- **Manual and Reference Page 53**
- Tab width (fixed): 16 characters
- Keyboard name length: 127 characters (see below)
- User-defined keyboards: 256
- Find/Replace text length: 256 characters
- · History: 64 entries
- Print zoom: 500 %

### **Document size**

Please note: The document size is measured in characters; the actual maximum file size (in bytes) depends on the file format and can vary accordingly.

### **Visible line length**

Rendering of a line is stopped after 65536 characters for performance reasons. That is, all the following characters up to the line end are rendered as one special replacement glyph. Cursor movement, selection and all other operations are not affected, the cursor can be moved logically through the invisible characters.

Example (shows the replacement glyph):

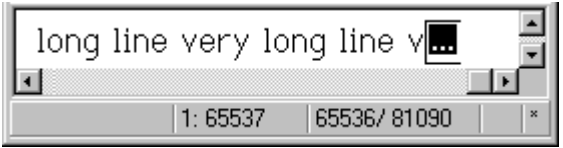

### **Keyboards**

The name of a user-defined virtual keyboard is derived from the filename of the keyboard definition file (excluding directory path and extension **.ukb**). Keyboards with names longer than 127 characters can be loaded. However, only the first 127 characters of the name are used to distinguish it from other keyboards.

# **9. Appendix**

# **9.1. Character Blocks (Unicode 3.2)**

## **9.1.1. (Index)**

These are the character blocks that are defined by the Unicode Standard Version 3.2. They are listed in alphabetical order.

Please note: only a rough overview can be given here. For detailed information about usage, special characters, shaping behavior and other topics please refer to the Unicode Standard.

- Alphabetic Presentation Forms
- Arabic
- Arabic Presentation Forms-A
- Arabic Presentation Forms-B
- Armenian
- Arrows
- Basic Latin
- Bengali
- Block Elements
- Bopomofo
- Bopomofo Extended
- **Box Drawing**
- Braille Patterns
- Buhid
- Byzantine Musical Symbols
- Cherokee
- CJK Compatibility
- CJK Compatibility Forms
- CJK Compatibility Ideographs
- CJK Compatibility Ideographs Supplement
- CJK Radicals Supplement
- CJK Symbols and Punctuation
- CJK Unified Ideographs
- CJK Unified Ideographs Extension A
- CJK Unified Ideographs Extension B
- Combining Diacritical Marks
- Combining Diacritical Marks for Symbols
- Combining Half Marks
- Control Pictures
- Currency Symbols
- Cyrillic
- Cyrillic Supplementary
- Deseret
- Devanagari
- Dingbats
- Enclosed Alphanumerics
- Enclosed CJK Letters and Months
- Ethiopic
- **General Punctuation**
- Geometric Shapes
- Georgian
- Gothic
- Greek and Coptic
- Greek Extended
- Gujarati
- Gurmukhi
- Halfwidth and Fullwidth Forms
- Hangul Compatibility Jamo
- Hangul Jamo
- Hangul Syllables
- Hanunoo
- Hebrew
- High Surrogates
- **High Private Use Surrogates**
- Hiragana
- **Ideographic Description Characters**
- **IPA Extensions**
- Kanbun
- **Kangxi Radicals**
- Kannada
- Katakana
- **Katakana Phonetic Extensions**
- Khmer
- Lao
- Latin-1 Supplement
- Latin Extended-A
- Latin Extended-B
- Latin Extended Additional
- Letterlike Symbols
- Low Surrogates
- Malayalam
- Mathematical Alphanumeric Symbols
- **Mathematical Operators**
- Miscellaneous Mathematical Symbols-A
- Miscellaneous Mathematical Symbols-B
- Miscellaneous Symbols
- Miscellaneous Technical
- Mongolian
- Musical Symbols
- Myanmar
- Number Forms
- Ogham
- Old Italic
- Optical Character Recognition
- Oriya
- Private Use Area
- Runic
- Sinhala
- Small Form Variants
- **Spacing Modifier Letters**
- Specials
- Superscripts and Subscripts
- Supplemental Arrows-A
- Supplemental Arrows-B
- Supplemental Mathematical Operators
- **Supplementary Private Use Area-A**
- **Supplementary Private Use Area-B**
- Syriac
- Tagalog
- Tagbanwa
- Tags
- Tamil
- Telugu
- Thaana
- Thai
- Tibetan
- Unified Canadian Aboriginal Syllabics
- Variation Selectors
- Yi Syllables
- Yi Radicals

### **See also**

Tool: Character Info Bar

## **9.1.2. Alphabetic Presentation Forms**

### **Overview**

- This block contains several variants of Unicode alphabetic characters. They are provided for the purpose of compatibility with existing character set standards and applications.
- The block includes Latin ligatures, Armenian ligatures and Hebrew presentation forms.

### **See Also**

- Related blocks: Basic Latin, Armenian, Hebrew
- Term: presentation forms

### **9.1.3. Arabic**

### **Overview**

- The Arabic script is used to write the following languages: Arabic, Kurdish, Pashto, Persian, Sindhi, Urdu and other.
- The script is cursive, the characters are connected and may have a different form depending on its adjacent characters.
- Group: Middle Eastern scripts.
- Direction: from right to left (RTL) on a horizontal line.

### **Implementation**

- UniPad supports both bidirectional text and shaping of Arabic contextual forms.
- Diacritical marks are automatically applied to Arabic base characters (the dead-key input method must be turned off).

### **Input Methods**

**Built-in keyboards: Arabic, Persian** 

### **See Also**

- Blocks with presentation forms: Arabic Presentation Forms-A, Arabic Presentation Forms-B
- Concepts: Handling of Bidirectional Text
- Concepts: Glyph Shaping

## **9.1.4. Arabic Presentation Forms-A**

### **Overview**

- This block contains several display variants of Arabic characters. They are provided for the purpose of compatibility with existing character set standards and legacy implementations.
- Characters include contextual variants of extended Arabic letters, contextual variants of ligatures, spacing forms of diacritic

combinations, phrase ligatures and ornate forms of parantheses.

Direction: RTL.

### **Implementation**

- UniPad supports both bidirectional text and shaping of Arabic contextual forms of ligatures, if appropriate.
- Fixed width font: some ligatures occupy two or more character cells, due to complexity.

### **See Also**

Related blocks: Arabic, Arabic Presentation Forms-B

## **9.1.5. Arabic Presentation Forms-B**

### **Overview**

- This block contains several variants of Arabic characters. They are provided for the purpose of compatibility with existing character set standards and legacy implementations.
- Characters include contextual variants of basic Arabic letters, spacing forms of diacritics and the lam-alef ligature.
- Direction: RTL.

### **Implementation**

UniPad supports both bidirectional text and shaping of Arabic contextual forms of ligatures, if appropriate.

### **See Also**

Related blocks: Arabic, Arabic Presentation Forms-A

### **9.1.6. Armenian**

### **Overview**

- The Armenian script is used primarily to write the Armenian language.
- Letters are divided into uppercase and lowercase.
- Group: European scripts.
- Direction: from left to right (LTR) on a horizontal line.

#### **Input Methods**

Built-in keyboard: Armenian

### **9.1.7. Arrows**

#### **Overview**

- This block contains arrow symbols for various purposes, mainly mathematics.
- The arrows are named after their shape, not after their semantic value. Therefore a specific symbol may have more than one meaning.

### **Implementation**

Fixed width font: all arrows occupy only one character cell. Therefore horizontal arrows appear shorter as their vertical counterparts.

### **See Also**

Additional blocks: Supplemental Arrows-A, Supplemental Arrows-B

### **9.1.8. Basic Latin**

### **Overview**

- Most European nations (additionally some nations in Asia, all nations in America and Oceania and almost all countries in Africa) use the Latin script.
- Only a few languages can be written entirely with the Basic Latin script.
- **Group: European scripts.**
- Direction: from left to right (LTR) on a horizontal line.
- This character block is identical to the US-ASCII encoding (ISO/IEC 646). Functions of ASCII control codes are not defined by the Unicode Standard. However, like most applications UniPad recognizes U+0009 HORIZONTAL TABULATION as tabulator and U+000A LINE FEED and U+000D CARRIAGE RETURN as line separators.

### **Implementation**

- U+000D and U+000A are automatically converted into U+2028 if inserted into a document.
- U+0009 is supported (visualisation of control characters must turned to "invisible").

### **Input Methods**

Several built-in keyboards use the Latin script.

### **See Also**

- Additional Latin blocks: Latin-1 Supplement, Latin Extended-A, Latin Extended-B, Latin Extended Additional
- Related blocks: Alphabetic Presentation Forms, IPA Extensions

## **9.1.9. Bengali**

### **Overview**

- The Bengali script is used to write the following languages: Assam, Bengali, Daphla, Garo, Hallam, Khasi, Manipuri, Mizo, Munda, Naga, Rian, Santali.
- The shape of a Bengali character usually changes depending on its context.
- Group: North Indian scripts.
- Direction: from left to right (LTR) on a horizontal line.

### **Implementation**

- UniPad does not support contextual forms of Bengali letters, nominal glyphs are displayed instead.
- Fixed width font: some characters occupy two character cells, due to complexity.

### **See Also**

Related scripts: Devanagari, Gurmukhi, Gujarati, Oriya

## **9.1.10. Block Elements**

### **Overview**

- This block contains several graphical characters. They are provided for the purpose of compatibility with existing character set standards and legacy implementations.
- These graphic characters were mainly used in semi-graphics, for example in teletext applications.

### **Implementation**

Fixed width font: although the block elements usually have a square form, all block elements occupy only one character cell.

### **See Also**

Similar graphical elements: Box Drawing, Geometric Shapes

### **9.1.11. Bopomofo**

### **Overview**

- Bopomofo is a syllabary used for Chinese, primarily in dictionaries and teaching books (it is not used in the writing of Chinese text).
- Group: East Asian scripts.
- Direction: from left to right (LTR) on a horizontal line, it can also be written vertically from top to bottom (TTB).

### **Implementation**

Fixed width font: all Bopomofo letters occupy two character cells.

### **See Also**

Additional Bopomofo letters: Bopomofo Extended

### **9.1.12. Bopomofo Extended**

### **Overview**

This block contains additional Bopomofo syllables to cover the sounds of the Minnan and Hakka dialects.

### **Implementation**

Fixed width font: all Bopomofo letters occupy two character cells.

### **See Also**

**Basic Bopomofo letters: Bopomofo** 

## **9.1.13. Box Drawing**

### **Overview**

- This block contains several graphical characters. They are provided for the purpose of compatibility with existing character set standards and legacy implementations.
- These graphic characters were mainly used in semi-graphics, for example in terminal emulations.

### **Implementation**

Fixed width font: although these characters usually have a square form, all of them occupy only one character cell.

### **See Also**

Similar graphical elements: Block Elements, Geometric Shapes

## **9.1.14. Braille Patterns**

### **Overview**

- Braille is a worldwide writing system used by blind people.
- All 256 possible patterns are encoded regardless of their meaning.
- On a Braille output device, black dots are rendered as tangible, white dots are rendered as non-tangible.
- Direction: from left to right (LTR).

### **Implementation**

 The meaning of each pattern depends on the user community and also on context. A separate process is needed to convert characters of a given script into Braille patterns. No such process is defined by the Unicode Standard nor is such operation available in UniPad.

## **9.1.15. Buhid**

### **Description**

- **Buhid is a Phillipine script that is still in use. Tradionally it was cut into bamboo.**
- Direction: from left to right (LTR).

### **Implementation**

Automatic visual combination of Buhid vowel marks is not supported. Vowel marks are displayed as separate characters.

### **See Also**

Other Phillipine scripts: Tagalog, Tagbanwa, Hanunóo

### **9.1.16. Byzantine Musical Symbols**

### **Description**

- Byzantine Musical Symbols are used mainly to write the religious music and hymns of the Christian Orthodox Church.
- Direction: from left to right (LTR) in plain text. Display of the characters in two-dimensional layout is not defined by the Unicode Standard.

### **Implementation**

- For legibility the Byzantine Musical Symbols are depicted larger than presented in the Unicode Standard.
- Fixed width font: some characters occupy two character cells, due to complexity.

### **See Also**

(Western) Musical Symbols

## **9.1.17. Cherokee**

### **Description**

- The Cherokee script is a syllabary used solely to write the Cherokee (or: Tsalagi) language.
- Direction: from left to right (LTR) on a horizontal line.

### **Input Methods**

**Built-in keyboard: Cherokee** 

## **9.1.18. CJK Compatibility**

### **Description**

 This block contains symbols representing squared words (spelled in Katakana or Latin) that fill a single display cell. They are provided for the purpose of compatibility with existing character set standards and legacy implementations.

### **Implementation**

Fixed width font: these characters occupy two character cells.

### **See Also**

Other CJK non-ideographic compatibility characters: CJK Compatibility Forms, Halfwidth and Fullwidth Forms

## **9.1.19. CJK Compatibility Forms**

### **Description**

 This block contains vertical display variants (presentation forms) of CJK punctuation characters. They are provided for the purpose of compatibility with existing character set standards and legacy implementations.

### **Implementation**

Fixed width font: these characters occupy two character cells.

### **See Also**

Other CJK non-ideographic compatibility characters: CJK Compatibility, Halfwidth and Fullwidth Forms

## **9.1.20. CJK Compatibility Ideographs**

### **Description**

 This block contains CJK ideographs that are visually identical to ideographs in the CJK Unified Ideographs block. They have alternative pronouncations and were encoded separately in existing character sets. Therefore they are provided for the purpose of compatibility with existing character set standards and legacy implementations.

### **Implementation**

Fixed width font: these characters occupy two character cells.

#### **See Also**

- Additional compatibility ideographs: CJK Compatibility Ideographs Supplement
- Unified ideographs: CJK Unified Ideographs, CJK Unified Ideographs Extension A, CJK Unified Ideographs Extension B

## **9.1.21. CJK Compatibility Ideographs Supplement**

### **Description**

 This block contains additional compatibility ideographs (see also CJK Compatibility Ideographs). They are provided for the purpose of compatibility with existing character set standards and legacy implementations.

### **Implementation**

This block is not supported in the current version of UniPad. A glyph for unsupported characters is displayed instead:  $\Box$ 

### **See Also**

Compatibility ideographs: CJK Compatibility Ideographs

## **9.1.22. CJK Radicals Supplement**

### **Description**

- This block contains CJK radical characters. Radicals are fragments of ideographs that are roughly related to the meaning of an ideograph. They are also used as the basis for creating new ideographs and are widely used for classification and grouping of ideographs in dictionaries.
- Radicals alone usually do not appear in normal text.

### **Implementation**

Fixed width font: these characters occupy two character cells.

### **See Also**

- Other radicals: KangXi Radicals
- **Ideographs: CJK Unified Ideographs**

## **9.1.23. CJK Symbols and Punctuation**

### **Description**

 The CJK Symbols and Punctuation block contains several punctuation marks and other related symbols that are usually used only in ideographic text.

### **Implementation**

- Fixed width font: most characters occupy two character cells.
- Automatic visual combination of non-spacing marks (here: tone marks) is not supported.

### **See Also**

- Other punctuation: General Punctuation
- **Ideographs: CJK Unified Ideographs**
- Compatibility: CJK Compatibility, CJK Compatibility Forms, Halfwidth and Fullwidth Forms

## **9.1.24. CJK Unified Ideographs**

### **Description**

- This block contains common ideographic characters used to write Chinese, Japanese and Korean.
- Group: East Asian scripts.
- Direction: from left to right (LTR) on a horizontal line, it can also be written vertically from top to bottom (TTB).

### **Implementation**

- Fixed width font: all ideographs occupy two character cells.
- Vertical text layout is not supported.

### **See Also**

- Additional ideographs: CJK Unified Ideographs Extension A, CJK Unified Ideographs Extension B
- Compatibility ideographs: CJK Compatibility Ideographs, CJK Compatibility Ideographs Supplement
- Punctuation for use with ideographs: CJK Symbols and Punctuation

## **9.1.25. CJK Unified Ideographs Extension A**

### **Description**

- This block contains rare ideographic characters used to write Chinese, Japanese and Korean.
- Group: East Asian scripts.
- Direction: from left to right (LTR) on a horizontal line, it can also be written vertically from top to bottom (TTB).

### **Implementation**

- Fixed width font: all ideographs occupy two character cells.
- Vertical text layout is not supported.

### **See Also**

Main ideographs block: CJK Unified Ideographs

## **9.1.26. CJK Unified Ideographs Extension B**

### **Description**

- The CJK Unified Ideographs Extension B block contains additional ideographic characters used to write Chinese, Japanese and Korean.
- Group: East Asian scripts.
- Direction: from left to right (LTR) on a horizontal line, it can also be written vertically from top to bottom (TTB).

### **Implementation**

- This block is not supported in the current version of UniPad. A glyph for unsupported characters is displayed instead:  $11$
- Vertical text layout is not supported.

### **See Also**

Main ideographs block: CJK Unified Ideographs

## **9.1.27. Combining Diacritical Marks**

### **Description**

- Combining Diacritical Marks are non-spacing characters that visually combine with a preceding base character.
- These marks are used in many scripts to (e. g. change the phonetic value of a letter).
- Combining marks that are specific to a certain script are usually encoded in the corresponding script block.

### **Implementation**

 UniPad does not combine characters automatically. However, you can perform an explicit combination to produce pre-composed characters.

### **See Also**

- Combining Diacritical Marks for Symbols
- For compatibility: Combining Half Marks

## **9.1.28. Combining Diacritical Marks for Symbols**

### **Description**

- Combining Diacritical Marks for Symbols are non-spacing characters that visually combine with a preceding base character.
- These marks are used especially for combination with mathematical, technical or other symbols rather than with letters.

### **Implementation**

UniPad does not support automatic display of combined characters.

### **See Also**

Combining Diacritical Marks

## **9.1.29. Combining Half Marks**

### **Description**

 The Combining Half Marks block contains fragments of double diacritics in the Combining Diacritical Marks block. They are provided for the purpose of compatibility with legacy implementations.
Combining Diacritical Marks

# **9.1.30. Control Pictures**

## **Description**

 The Control Pictures block provides visible symbols for the otherwise invisible C0 control characters and the space character of the Basic Latin ("ASCII") block.

## **Implementation**

Since these characters are explicitely intended to be visible they behave not like real control characters.

## **9.1.31. Currency Symbols**

### **Description**

- This block contains various currency symbols.
- Currency symbols that are specific to a certain script are encoded in the corresponding script block.

## **9.1.32. Cyrillic**

### **Description**

- The Cyrillic script is used to write Russian and other Slavic scripts (Macedonian and Serbian languages). It is also used for several minority languages (such as Azerbaijani, Kazakh and Uzbek).
- Group: European scripts.
- Direction: from left to right (LTR) on a horizontal line.

## **Input Methods**

Several built-in keyboards use the Cyrillic script.

**See Also**

Cyrillic Supplementary

## **9.1.33. Cyrillic Supplementary**

#### **Description**

This block contains additional Cyrillic characters.

#### **See Also**

**Basic Cyrillic** 

# **9.1.34. Dingbats**

### **Description**

Dingbats are graphical symbols that are widely available in laser printers as "Zapf Dingbats" font.

**Some Dingbats symbols are already part of other blocks: Geometric Shapes, Enclosed Alphanumerics, Miscellaneous Symbols.** 

## **9.1.35. Deseret**

## **Description**

- Deseret is a phonemic alphabet devised to write the English language.
- The script was developed ca. 1850 at the University of Deseret (now the University of Utah). It was promoted by the Church of Jesus Christ of Latter-day Saints ("Mormon Church").
- Letters are divided into uppercase and lowercase.
- Direction: from left to right (LTR) on a horizontal line.

# **9.1.36. Devanagari**

#### **Description**

- The Devanagari script is used to write the following languages: Awadhi, Bagheli, Bhatneri, Bhili, Bihari, Braj Bhasha, Chhattisgarhi, Garhwali, Gondi, Harauti, Ho, Jaipuri, Kachchhi, Kanauji, Konkani, Kului, Kumaoni, Kurku, Kurukh, Marwari, Mundari, Newari, Palpa, Santali.
- All Indian scripts are related and based on Devanagari (it is used for classical Sanskrit and Hindi).
- Direction: from left to right (LTR) on a horizontal line.

#### **Implementation**

UniPad does not support contextual forms of Devanagari letters, nominal glyphs are displayed instead.

#### **Input Methods**

Built-in keyboard: Hindi

#### **See Also**

Related scripts: Bengali, Gurmukhi, Gujarati, Oriya

## **9.1.37. Enclosed Alphanumerics**

#### **Description**

 This block contains enclosed numbers and letters. They are provided for the purpose of compatibility with existing character set standards and legacy implementations.

#### **See Also**

Other enclosed numbers: Dingbats

## **9.1.38. Enclosed CJK Letters and Months**

#### **Description**

 This block contains enclosed CJK letters and (e.g. Katakana and Hangul) and enclosed ideographs for month names. They are provided for the purpose of compatibility with existing character set standards and legacy implementations.

#### **Implementation**

Fixed width font: these characters occupy two character cells.

### **See Also**

Katakana, Hangul Syllables, CJK Unified Ideographs

# **9.1.39. Ethiopic**

### **Description**

- The Ethiopic script is a syllabary used to write the following languages: Amharic, Oromo, Tigre, Tigrinya.
- Direction: from left to right (LTR) on a horizontal line.

## **Implementation**

Fixed width font: most of the Ethiopic characters occupy two character cells.

# **9.1.40. General Punctuation**

### **Description**

- The General Punctuation block contains punctuation characters and similar symbols that may be used with any script.
- The block also contains several space characters and formatting characters.

### **Implementation**

Visualisation of special characters (formatting characters, spaces, etc.) can be changed.

#### **See Also**

CJK specific punctuation: CJK Symbols and Punctuation

## **9.1.41. Geometric Shapes**

#### **Description**

The Geometric Shapes block contains various commonly used geometric shapes for several purposes.

#### **See Also**

Similar graphical elements: Box Drawing, Dingbats

## **9.1.42. Georgian**

### **Description**

- The Georgian script is used to write Georgian.
- **Group: European scripts.**
- Direction: from left to right (LTR) on a horizontal line.

## **Input Methods**

**Built-in keyboard: Georgian** 

## **9.1.43. Gothic**

## **Description**

- Gothic was used to write the Gothic language, which is an extinct East Germanic language.
- It was devised by the Gothic bishop Wulfila who lived in the 4th century.
- Direction: from left to right (LTR) on a horizontal line.

# **9.1.44. Greek and Coptic**

## **Description**

- The Greek script is used to write the following languages: Greek, Coptic.
- **Group: European scripts.**
- Direction: from left to right (LTR) on a horizontal line.

### **Input Methods**

Built-in keyboard: Greek

#### **See Also**

Greek Extended

## **9.1.45. Greek Extended**

#### **Description**

The Greek Extended block contains precomposed combinations of Greek letters and one or more diacritical marks.

### **Implementation**

Fixed width font: some characters occupy two character cells, due to complexity.

### **See Also**

Basic Greek

# **9.1.46. Gujarati**

#### **Description**

- The Gujarati script is used to write the Gujarati language.
- Group: Northern Indian scripts.
- Direction: from left to right (LTR) on a horizontal line.

#### **Implementation**

UniPad does not support contextual forms of Gujarati letters, nominal glyphs are displayed instead.

## **See Also**

Related scripts: Bengali, Devanagari, Gurmukhi, Oriya

## **9.1.47. Gurmukhi**

## **Description**

- The Gurmukhi script is used to write the Punjabi language. It is historically derived from Lahnda.
- Group: North Indian scripts.
- Direction: from left to right (LTR) on a horizontal line.

#### **Implementation**

UniPad does not support contextual forms of Gurmukhi letters, nominal glyphs are displayed instead.

#### **Input Methods**

**Built-in keyboard: Punjabi** 

### **See Also**

Related scripts: Bengali, Devanagari, Gujarati, Oriya

# **9.1.48. Halfwidth and Fullwidth Forms**

### **Description**

- The Halfwidth and Fullwidth Forms block contains display variants of several characters from existing CJK character sets.
- In the days when double character sets for East Asian scripts evolved, usually single-byte characters (ASCII) occupied a single display cell, while double-byte characters (Katakana, Ideographs, etc.) occupied two display cells. However, certain double-byte characters (Katakana) where also provided as half-width characters (occupying a single display cell) and certain single-byte characters (e. g . Latin letters) where also provided as full-width characters (occupying two display cells).

## **Implementation**

These characters occupy either one character cell (halfwidth) or two character cells (fullwidth).

### **See Also**

Basic Latin, Katakana

# **9.1.49. Hangul Compatibility Jamo**

### **Description**

- Hangul is a syllabic script to write the Korean language.
- The Hangul Compatibility Jamo block contains Jamo characters that are provided for the purpose of compatibility with existing character set standards and legacy implementations.

### **See also**

Hangul Syllables, Hangul Jamo.

# **9.1.50. Hangul Jamo**

## **Description**

- Hangul is a syllabic script to write the Korean language.
- Jamo are the alphabetic componentes (letters) that are used to form a Hangul syllable. Two or three jamo (consonants and vocals) are arranged in a square.
- All modern syllables are available as pre-composed Hangul Syllables in the Unicode Standard.

### **Implementation**

Automatic arrangement of jamo components as Hangul syllables is not supported in this version of UniPad.

### **See Also**

Hangul Syllables, Hangul Compatibility Jamo

# **9.1.51. Hangul Syllables**

### **Description**

- Hangul is a syllabic script to write the Korean language.
- The Hangul Syllables block contains all modern pre-composed syllables.
- Direction: from left to right (LTR) on a horizontal line, it can also be written vertically from top to bottom (TTB).

#### **Implementation**

- Fixed width font: all syllables occupy two character cells.
- Vertical text layout is not supported.

#### **See also**

Hangul Jamo

## **9.1.52. Hanunoo**

### **Description**

- **Hanunóo is a Phillipine script that is still in use. Tradionally it was cut into bamboo.**
- Direction: from left to right (LTR).

## **Implementation**

Automatic visual combination of Hanunóo combining marks is not supported. Combining marks are displayed as separate characters.

#### **See Also**

Other Phillipine scripts: Tagalog, Tagbanwa, Buhid

## **9.1.53. Hebrew**

#### **Description**

- The Hebrew script is used to write the following languages: Hebrew, Judezmo, Yiddish.
- **Group: Middle Eastern scripts.**
- Direction: from right to left (RTL) on a horizontal line.

#### **Implementation**

- UniPad supports bidirectional text.
- Automatic visual combination of Hebrew accents is not supported. Accents are displayed as separate characters.

## **Input Methods**

Built-in keyboard: Hebrew (including Yiddish)

#### **See Also**

Hebrew presentation forms: Alphabetic Presentation Forms

## **9.1.54. Hiragana**

## **Description**

- The Hiragana script is a syllabary used to write Japanese phonetically (to indicate pronunciation of Japanese words). It is also used to write grammatical endings and conjunctions.
- **Group: East Asian scripts.**
- Direction: from left to right (LTR) on a horizontal line, it can also be written vertically from top to bottom (TTB).

## **Implementation**

- Fixed width font: all syllables occupy two character cells.
- Vertical text layout is not supported.

### **Input Methods**

Built-in keyboard: Japanese (Kana only)

### **See Also**

Related syllabary: Katakana

# **9.1.55. Ideographic Description Characters**

#### **Description**

- Ideographic Description Characters can be used with ideographs and radicals to graphically describe any ideograph whether it is encoded in the Unicode Standard or not.
- Using these characters is not a method to encode new ideographs.

#### **Implementation**

These characters are not formatting characters, therefore they are visible.

### **See Also**

CJK Unified Ideographs, CJK Radicals Supplement

# **9.1.56. IPA Extensions**

### **Description**

- The IPA Extensions block contains symbols of the International Phonetic Alphabet (IPA), a standard system for speech sounds.
- IPA Extensions are an artificial script, most letters are derived from Latin script.
- Direction: from left to right (LTR) on a horizontal line.

#### **See Also**

Latin blocks: Basic Latin, Latin-1 Supplement, Latin Extended-A, Latin Extended-B, Latin Extended Additional

## **9.1.57. Kanbun**

#### **Description**

Kanbun marks are characters that are used in Japanese texts to indicate the Japanese reading order of classical Chinese texts.

# **9.1.58. KangXi Radicals**

## **Description**

- The KangXi Radicals block contains CJK radical characters from 18th century KangXi dictionary. Radicals are fragments of ideographs that are roughly related to the meaning of an ideograph. They are also used as the basis for creating new ideographs and are widely used for classification and grouping of ideographs in dictionaries.
- Radicals alone usually do not appear in normal text.

## **Implementation**

Fixed width font: these characters occupy two character cells.

## **See Also**

- Other radicals: CJK Radicals Supplement
- **Ideographs: CJK Unified Ideographs**

# **9.1.59. Kannada**

### **Description**

- The Kannada script is used to write the following languages: Kannada, Tulu.
- Group: South Indian scripts.
- Direction: from left to right (LTR) on a horizontal line.

### **Implementation**

UniPad does not support contextual forms of Kannada letters, nominal glyphs are displayed instead.

### **See Also**

Related scripts: Tamil, Telugu, Malayalam, Sinhala

## **9.1.60. Katakana**

#### **Description**

- The Katakana script is used to write non-Japanese words phonetically in Japanese.
- Group: East Asian scripts.
- Direction: from left to right (LTR) on a horizontal line, it can also be written vertically from top to bottom (TTB).

#### **Implementation**

- Fixed width font: all syllables occupy two character cells.
- Vertical text layout is not supported.

### **Input Methods**

Built-in keyboard: Japanese (Kana only)

#### **See Also**

- Related syllabary: Hiragana
- Other related blocks: Katakana Phonetic Extensions, Halfwidth and Fullwidth Forms.

## **9.1.61. Katakana Phonetic Extensions**

## **Description**

These Katakana syllables are used for the Japanese phonetic transcription of Ainu and other languages.

### **See Also**

Katakana

# **9.1.62. Khmer**

#### **Description**

- The Khmer script (also known as Cambodian) is used to write Khmer, which is the official language in Kampuchea.
- **Group: Southeast Asian scripts.**
- Direction: from left to right (LTR) on a horizontal line.

### **Implementation**

UniPad does not support contextual forms of Khmer letters, nominal glyphs are displayed instead.

### **See Also**

Related scripts: Thai, Myanmar

# **9.1.63. Lao**

## **Description**

- The Lao script is used to write Lao, it is related to Thai.
- **Group: Southeast Asian scripts.**
- Direction: from left to right (LTR) on a horizontal line.

## **Implementation**

Automatic visual combination of combining characters is not supported. These are displayed as separate characters.

## **See Also**

Related scripts: Thai

# **9.1.64. Latin-1 Supplement**

## **Description**

- The characters in this block can be used to write the following languages: Danish, Dutch, Faroese, Finnish, Flemish, German, Icelandic, Irish, Italian, Norwegian, Portuguese, Spanish, Swedish.
- It extends the Basic Latin script with a miscellaneous set of punctuation and mathematical signs.
- Direction: from left to right (LTR) on a horizontal line.

#### **See Also**

Basic Latin, Latin Extended-A, Latin Extended-B, Latin Extended Additional

## **9.1.65. Latin Extended-A**

## **Description**

- The characters in this block can be used to write the following languages: Afrikaans, Basque, Breton, Catalan, Croatian, Czech, Esperanto, Estonian, French, Frisian, Greenlandic, Hungarian, Latin, Latvian, Lithuanian, Maltese, Polish, Provencal, Rhaeto-Romanic, Romanian, Romany, Sami, Slovak, Slovenian, Sorbian, Turkish, Welsh and a couple of other languages
- By adding Latin Extended-A letters to the Basic Latin and Latin-1 Supplement blocks, you can represent most European languages that employ the Latin script.
- **Group: European scripts.**
- Direction: from left to right (LTR) on a horizontal line.

### **See Also**

**•** Basic Latin, Latin-1 Supplement, Latin Extended-B, Latin Extended Additional

## **9.1.66. Latin Extended-B**

#### **Description**

- The characters in this block are used to write additional languages and to extend Latin scripts.
- Direction: from left to right (LTR) on a horizontal line.

#### **See Also**

**Basic Latin, Latin-1 Supplement, Latin Extended-A, Latin Extended Additional** 

## **9.1.67. Latin Extended Additional**

#### **Description**

This block contains precomposed combinations of Latin letters with one or more diacritical marks.

#### **See Also**

Basic Latin, Latin Extended-A, Latin Extended-B, Latin-1 Supplement

## **9.1.68. Letterlike Symbols**

#### **Description**

 Letterlike Symbols are derived from alphabetic scripts, like Latin, Greek and Hebrew. However they are not used as letters, but as symbols in certain contexts (e. g. mathematics).

### **See Also**

More letterlike symbols: Mathematical Alphanumeric Symbols

## **9.1.69. Malayalam**

## **Description**

- The Malayalam script is used to write Malayalam.
- Group: South Indian scripts.

Direction: from left to right (LTR) on a horizontal line.

#### **Implementation**

UniPad does not support contextual forms of Malayalam letters, nominal glyphs are displayed instead.

#### **See Also**

Related scripts: Tamil, Telugu, Kannada, Sinhala

## **9.1.70. Mathematical Alphanumeric Symbols**

#### **Description**

- This block contains stylistic variants of Latin letters, Greek letters and digits. They are intended to be used in mathematical text, for variables and other mathematical identifiers.
- These characters must not be used for writing ordinary text in a specific style.

#### **Implementation**

 Since these characters are used as symbols, case pairs are not defined. Therefore uppercase and lowercase conversion does not work on these characters. This is an intended limitation of the Unicode Standard.

#### **See Also**

- Derived from: Basic Latin, Greek
- Some letters are missing in this block because they have already been encoded in the Letterlike Symbols block.

## **9.1.71. Mathematical Operators**

### **Description**

- This block contains mainly mathematical operators and other mathematical symbols.
- Some arrow-like operators are encoded in the Arrows block.
- Several basic operators are encoded in the Basic Latin ("ASCII") block.

#### **See Also**

- More operators: Supplemental Mathematical Operators
- Related symbols: Miscellaneous Mathematical Symbols-A, Miscellaneous Mathematical Symbols-B

## **9.1.72. Miscellaneous Mathematical Symbols-A**

#### **Description**

This block contains symbols used mostly as operators or delimiters in mathematical notation.

#### **See Also**

- Operators: Mathematical Operators
- More symbols: Miscellaneous Mathematical Symbols-B

# **9.1.73. Miscellaneous Mathematical Symbols-B**

#### **Description**

This block contains miscellaneous symbols used for mathematical notation.

- Operators: Mathematical Operators
- More symbols: Miscellaneous Mathematical Symbols-A

## **9.1.74. Miscellaneous Symbols**

#### **Description**

This block contains various pictographic symbols.

#### **See Also**

Similar graphical elements: Box Drawing, Dingbats, Geometric Shapes

## **9.1.75. Miscellaneous Technical**

#### **Description**

- The Miscellaneous Technical block contains various technical symbols and functional symbols of APL (A Programming Language). Symbols that are usually used in two-dimensional diagrams only (such as electronic curcuit symbols) are not included in the Unicode
- Standard.

## **See Also**

Miscellaneous Symbols

## **9.1.76. Mongolian**

#### **Description**

- The Mongolian script is used to write a Mongolian literary language of classical origin.
- Direction: from top to bottom (TTB) on vertical columns shifting from left to right.

### **Implementation**

Vertical direction is not supported by UniPad. The characters are displayed from left to right instead.

## **9.1.77. Musical Symbols**

#### **Description**

- Musical Symbols are used mainly to write Western music.
- Direction: from left to right (LTR) in plain text. Display of the characters in two-dimensional layout is not defined by the Unicode Standard.

### **Implementation**

Automatic visual combination of non-spacing marks is not supported.

### **See Also**

**Byzantine Musical Symbols** 

## **9.1.78. Myanmar**

## **Description**

- The Myanmar (also known as Burmese) script is used to write the following languages: Burmese, Mon, Pali, Sanskrit, Shan.
- **Group: Southeast Asian scripts.**
- Direction: from left to right (LTR) on a horizontal line.

#### **Implementation**

UniPad does not support contextual forms of Myanmar letters, nominal glyphs are displayed instead.

#### **See Also**

Related scripts: Tamil, Telugu, Kannada, Sinhala

## **9.1.79. Number Forms**

#### **Description**

 The Number Forms block contains several number-like characters. Most of these characters are provided for the purpose of compatibility with existing character set standards and legacy implementations.

## **9.1.80. Ogham**

## **Description**

- The Ogham script was used in the 5th and 6th centuries in England, Ireland, Isle of Man, Scotland and Wales; it was usually written on stones.
- Group: European scripts.
- Direction: from left to right (LTR) or from bottom to top (BTT).

#### **Input Methods**

Built-in keyboard: Ogham

### **Implementation**

Vertical direction is not supported by UniPad. The characters are displayed from left to right instead.

# **9.1.81. Old Italic**

## **Description**

- The Old Italic scripts were used to write the Etruscan language and other extinct languages located on the Italian peninsula.
- These scripts have been unified by the Unicode Standard into a single character block.
- Direction: from left to right (LTR) or from right to left (RTL) on a horizontal line. Nowadays (in research) mainly LTR direction is used, therefore this is default direction defined by the Unicode Standard. To change directionality, explicit directional formatting codes can be used.

# **9.1.82. Optical Character Recognition**

**Description**

 The Optical Character Recognition block contains special symbols used in OCR-A character set and the MICR (magnetic ink character recognition) character set.

# **9.1.83. Oriya**

### **Description**

- The Oriya script is used to write the following languages: Khondi, Oriya, Santali.
- Group: North Indian scripts.
- Direction: from left to right (LTR) on a horizontal line.

#### **Implementation**

UniPad does not support contextual forms of Oriya letters, nominal glyphs are displayed instead.

### **See Also**

Related scripts: Bengali, Gurmukhi, Gujarati, Devanagari

## **9.1.84. Private Use Area**

### **Description**

 The Private Use Area is reserved for use in implementations where characters need to be encoded that are otherwise not encoded in the Unicode Standard.

#### **Implementation**

- UniPad does not support loadable fonts for the Private Use Area yet.
- All private use characters are displayed as  $\lfloor \frac{\pi}{2} \rfloor$ .

#### **See Also**

Reserved planes for private use: Supplemental Private Use Area-A, Supplemental Private Use Area-B

## **9.1.85. Runic**

#### **Description**

- The Runic script was used in the 3rd-17th century to write ancient German (it was also used in Scandinavian and Anglo-Saxon areas).
- Group: European scripts.
- Direction: from left to right (LTR) on a horizontal line.

## **9.1.86. Sinhala**

### **Description**

- The Sinhala script is used to write the following languages: Pali, Sanskrit, Sinhala.
- Group: South Indian scripts.
- Direction: from left to right (LTR) on a horizontal line.

#### **Implementation**

UniPad does not support contextual forms of Sinhala letters, nominal glyphs are displayed instead.

Related scripts: Tamil, Telugu, Kannada

# **9.1.87. Small Form Variants**

### **Description**

 The Small Form Variants block contains small display variants of some characters that are provided for the purpose of compatibility with existing character set standards and legacy implementations.

### **See Also**

Basic Latin

## **9.1.88. Spacing Modifer Letters**

### **Description**

- Spacing Modifier Letters are generally used to indicate a modification of the preceding letter.
- The letters are typically used in phonetic alphabets (e. g. IPA) or in transcriptions.
- Many of the letters correspond to diacritical marks.

#### **See Also**

Combining Diacritical Marks

# **9.1.89. Specials**

### **Description**

- The Specials block contains characters for specific purposes of software implementations, such as the Replacement Character.
- The BOM logically belongs to this block. However, due to its character code value it is encoded in the Arabic Presentation Forms-B block.

## **Implementation**

Formatting characters for interlinear annotation are not supported.

# **9.1.90. Superscripts and Subscripts**

#### **Description**

 The characters in the Superscripts and Subscripts block are provided for the purpose of compatibility with existing character set standards and legacy implementations.

## **See Also**

Basic Latin

# **9.1.91. Supplemental Arrows-A**

**Description**

The Supplemental Arrows-A block contains additional arrow symbols to supplement the Arrows block.

#### **See Also**

Arrows, Supplemental Arrows-B

## **9.1.92. Supplemental Arrows-B**

#### **Description**

The Supplemental Arrows-B block contains additional arrow symbols to supplement the Arrows block.

### **See Also**

Arrows, Supplemental Arrows-A

# **9.1.93. Supplemental Mathematical Operators**

#### **Description**

 The Supplemental Mathematic Operators block contains additional operator symbols to supplement the Mathematical Operators block.

## **See Also**

**• Mathematical Operators** 

## **9.1.94. Supplementary Private Use Area-A**

#### **Description**

The entire plane 15 is reserved for private use.

#### **Implementation**

- UniPad does not support loadable fonts for the Private Use Area yet.
- All private use characters are displayed as  $\Box$

### **See Also**

Private Use Area, Supplemental Private Use Area-B

## **9.1.95. Supplementary Private Use Area-B**

#### **Description**

The entire plane 16 is reserved for private use.

### **Implementation**

- UniPad does not support loadable fonts for the Private Use Area yet.
- All private use characters are displayed as  $\lfloor \frac{n}{2} \rfloor$ .

#### **See Also**

Private Use Area, Supplemental Private Use Area-A

# **9.1.96. Syriac**

## **Description**

- The Syriac script is cursive, the characters are connected and may have a different form depending on it's adjacent characters (the script is divided into two dialects: West- and East Syriac).
- **Group: Middle Eastern scripts.**
- Direction: from right to left (RTL) on a horizontal line.

## **Input Methods**

**Built-in keyboard: Syriac** 

### **Implementation**

- UniPad supports bidirectional text.
- UniPad does not support Syriac shaping, the nominal glyphs are displayed instead.

### **See Also**

- **Related script: Arabic**
- Concepts: Handling of Bidirectional Text

# **9.1.97. Tagalog**

### **Description**

- Tagalog is an extinct Phillipine script. Tradionally it was cut into bamboo.
- Direction: from left to right (LTR).

#### **Implementation**

Automatic visual combination of Tagalog vowel marks is not supported. Vowel marks are displayed as separate characters.

### **See Also**

Other Phillipine scripts: Buhid, Tagbanwa, Hanunóo

## **9.1.98. Tagbanwa**

## **Description**

- Tagbanwa is a Phillipine script that is still in use. Tradionally it was cut into bamboo.
- Direction: from left to right (LTR).

### **Implementation**

Automatic visual combination of Tagbanwa vowel marks is not supported. Vowel marks are displayed as separate characters.

#### **See Also**

Other Phillipine scripts: Buhid, Tagalog, Hanunóo

## **9.1.99. Tags**

## **Description**

- This block contains special invisible control characters that were intended for inserting meta-information into Unicode plain text.
- The currently only defined usage is the insertion of language and locale information into plain text. This method is known as "Plane 14
- Language Tags".
- The use of Tags is deprecated now.

### **Implementation**

- UniPad does not interpret Plane 14 Language Tags.
- Tags are formatting characters and their visibility can be controlled.

## **9.1.100. Tamil**

#### **Description**

- The Tamil script is used to write the following languages: Badaga, Tamil.
- Group: South Indian scripts.
- Direction: from left to right (LTR) on a horizontal line.

### **Implementation**

UniPad does not support contextual forms of Tamil letters, nominal glyphs are displayed instead.

#### **See Also**

Related scripts: Malayalam, Telugu, Kannada, Sinhala

## **9.1.101. Telugu**

#### **Description**

- The Telugu script is used to write the following languages: Ghondi, Lambadi, Telugu.
- Group: South Indian scripts.
- Direction: from left to right (LTR) on a horizontal line.

### **Implementation**

UniPad does not support contextual forms of Telugu letters, nominal glyphs are displayed instead.

#### **See Also**

Related scripts: Malayalam, Tamil, Kannada, Sinhala

## **9.1.102. Thaana**

#### **Description**

- The Thaana script is used to write the modern Divehi language.
- Group: Middle Eastern scripts.
- Direction: from right to left (RTL) on a horizontal line.

#### **Implementation**

- UniPad supports bidirectional text.
- Automatic visual combination of accents is not supported. Accents are displayed as separate characters.

#### **Input Methods**

**Built-in keyboard: Divehi** 

### **See Also**

- **Related script: Arabic**
- Concepts: Handling of Bidirectional Text

# **9.1.103. Thai**

## **Description**

- The Thai script is used to write the following languages: Kuy, Lavna, Pali, Thai.
- **Group: Southeast Asian scripts.**
- Direction: from left to right (LTR) on a horizontal line.

#### **Implementation**

Automatic visual combination of combining characters is not supported. These are displayed as separate characters.

#### **Input Methods**

Built-in keyboard: Thai

**See Also**

Related scripts: Lao

# **9.1.104. Tibetan**

### **Description**

- The Tibetan script is used to write the following languages: Dzongkha, Tibetan.
- **Group: Southeast Asian scripts.**
- Direction: from left to right (LTR) on a horizontal line.

#### **Implementation**

UniPad does not support contextual forms of Tibetan letters, nominal glyphs are displayed instead.

# **9.1.105. Unified Canadian Aboriginal Syllabics**

#### **Description**

- The Canadian Aboriginal Syllabics are mostly used by several aboriginal groups throughout Canada (Inuit language).
- Direction: from left to right (LTR) on a horizontal line.

### **Input Methods**

Built-in keyboard: Inuktitut

#### **Implementation**

Fixed width font: some characters occupy two character cells, due to complexity.

# **9.1.106. Variation Selectors**

#### **Description**

 Variation Selectors are special characters that behave like combining diacritical marks but have no shape on its own (i. e. they are normally invisible). They are used to change the shape of the preceding base character in a defined manner.

#### **Implementation**

- Although they are formally non-spacing marks, UniPad handles Variation Selectors like formatting characters.
- The shaping behaviour (i. e. selection of glyph variants) is currently not supported by UniPad.

### **See Also**

 The variants are defined by the Unicode Standard (see http://www.unicode.org/Public/UNIDATA/StandardizedVariants.html for more information).

# **9.1.107. Yi Syllables**

### **Description**

- The Yi script is a syllabary used to write Yi (member of the Sino-Tibetan language).
- Group: East Asian scripts.
- Direction: from left to right (LTR) on a horizontal line, it can also be written vertically from top to bottom (TTB).

### **Implementation**

Vertical text layout is not supported.

### **See Also**

Yi Radicals

# **9.1.108. Yi Radicals**

## **Description**

- The Yi Radicals block contains Yi radical characters. Yi radicals are fragments of Yi syllables. They are used for classification and grouping of Yi syllables in dictionaries.
- Radicals alone usually do not appear in normal text.

## **See Also**

Yi Syllables

# **9.2. Keyboards**

## **9.2.1. (Index)**

This is an alphabetic list of the built-in keyboards.

Albanian Arabic Armenian Azeri Bulgarian Bulgarian (Latin) Byelorussian Cherokee Croatian Czech Danish Divehi Dutch English (British) English (US International) English (US) English (US, Dvorak) **Esperanto** 

Estonian Finnish French (Belgian) French (Standard) Gaelic Georgian German (Standard) German (Swiss) Greek Hawaiian Hebrew Hindi Hungarian Icelandic Inuktitut ISO 9995 Complementary ISO 9995 Secondary ISO 9995 Unified Italian Japanese (Kana only) Kazakh Kyrgyz Latin American Latvian Lithuanian Macedonian Mongolian (Cyrillic) Ogham Persian (ISIRI 2901) Polish Portuguese Punjabi Romanian Russian Serbian (Latin) Slovak Spanish **Swedish** Syriac Tatar Thai Turkish (F-Type) Turkish (Q-Type) **Ukrainian** Urdu Uzbek Vietnamese

# **9.2.2. Albanian**

## **Description**

• Keyboard for the Albanian language.

## **Implementation**

- This keyboard is based on the Microsoft standard.
- U+20AC EURO SIGN and U+00A9 COPYRIGHT SIGN have been added as AltGr keys.

## **See Also**

**Basic Latin, Latin-1 Supplement** 

## **9.2.3. Arabic**

## **Description**

• Keyboard for the Arabic language.

## **See Also**

**Script: Arabic** 

# **9.2.4. Armenian**

### **Description**

• Keyboard for the Armenian language.

## **Implementation**

- This keyboard is based on the "Armenian Standard Layout".
- The Latin digits 0 through 9, U+20AC EURO SIGN, and U+00A9 COPYRIGHT SIGN have been added as AltGr keys

## **See Also**

**Script: Armenian** 

## **9.2.5. Azeri**

## **Description**

- Keyboard for the Azeri (Azerbaidjani) language.
- Supports Latin and Cyrillic.

## **Implementation**

- This keyboard is a combination of the Microsoft Azeri Latin and Azeri Cyrillic keyboards
- The Latin layout is assigned to the normal and Shift keys, while the Cyrillic layout is assigned to the AltGr and Shift + AltGr keys. This is because Azerbaijan is in the process of converting from the Cyrillic (old) to the Latin (new) script.

## **See Also**

**Scripts: Latin, Cyrillic** 

## **9.2.6. Bulgarian**

## **Description**

- Keyboard for the Bulgarian language.
- Uses Cyrillic script.

## **See Also**

Script: Cyrillic

# **9.2.7. Bulgarian (Latin)**

## **Description**

- Keyboard for the Bulgarian language.
- Uses Latin script.

## **See Also**

**Script: Latin** 

# **9.2.8. Byelorussian**

## **Description**

• Keyboard for the Byelorussian (Belarus) language.

## **See Also**

Script: Cyrillic

# **9.2.9. Cherokee**

## **Description**

• Keyboard for the Cherokee (or: Tsalagi) language.

## **Implementation**

- This keyboard is based on the mapping provided by the Cherokee Nation of Tahlequah, Oklahoma, based on their "Official Cherokee Font".
- The AltGr and Shift+AltGr keys correspond to the English (US) keyboard.

## **See Also**

- Script: Cherokee
- Cherokee Nation website: http://www.cherokee.org

# **9.2.10. Croatian**

## **Description**

• Keyboard for the Croatian language.

## **See Also**

Script: Latin

# **9.2.11. Czech**

## **Description**

• Keyboard for the Czech language.

**Script: Latin** 

# **9.2.12. Danish**

### **Description**

• Keyboard for the Danish language.

**See Also**

**Script: Latin** 

# **9.2.13. Divehi**

### **Description**

- Keyboard for the Divehi language.
- Uses the Thaana script.

### **Implementation**

This keyboard is based on the Microsoft "Divehi Typewriter" layout.

### **See Also**

Script: Thaana

## **9.2.14. Dutch**

### **Description**

• Keyboard for the Dutch language.

### **See Also**

Script: Latin

# **9.2.15. English (British)**

#### **Description**

Keyboard for the English language as used in Great Britain.

#### **See Also**

- **Script: Latin**
- Related keyboards: Dvorak, US, US International

# **9.2.16. English (US International)**

**Description**

- Keyboard for the English language as used in the USA.
- Provides many additional Latin (accented) characters for other languages.

- **Script: Latin, Latin-1 Supplement**
- Related keyboards: Dvorak, British, US

# **9.2.17. English (US)**

## **Description**

• Keyboard for the English language as used in the USA.

## **See Also**

- **Script: Latin**
- Related keyboards: Dvorak, British, US International

# **9.2.18. English (US, Dvorak)**

## **Description**

The Dvorak keyboard is used to write English. The layout was designed to be more ergonomic than the original QWERTY layout.

### **Implementation**

This keyboard is based on the Microsoft definition for the Dvorak keyboard.

### **See Also**

- Script: Latin
- **Keyboards: US, US International, British**

## **9.2.19. Esperanto**

### **Description**

Keyboard for Esperanto, an artificial language that uses the Latin script.

### **See Also**

- **Scripts: Latin**
- Websites: http://lingvo.org/klavaro, http://esperanto.net

## **9.2.20. Estonian**

## **Description**

• Keyboard for the Estonian language.

## **See Also**

**Script: Latin** 

## **9.2.21. Finnish**

## **Description**

• Keyboard for the Finnish language.

## **See Also**

**Script: Latin** 

# **9.2.22. French (Belgian)**

## **Description**

Keyboard for the French language as used in Belgium.

## **See Also**

- Script: Latin
- Related keyboard: French (Standard)

# **9.2.23. French (Standard)**

#### **Description**

Keyboard for the French language as used in France.

## **See Also**

- **Script: Latin**
- Related keyboard: French (Belgian)

## **9.2.24. Gaelic**

## **Description**

• Keyboard for the Gaelic language.

### **Implementation**

- This keyboard is based on the Microsoft standard.
- U+00A9 COPYRIGHT SIGN has been added as an AltGr key.

### **See Also**

**Script: Latin** 

## **9.2.25. Georgian**

### **Description**

• Keyboard for the Georgian language.

## **Implementation**

- This keyboard is based on the Microsoft standard.
- U+00A9 COPYRIGHT SIGN has been added as an AltGr key.

Script: Georgian

## **9.2.26. German (Standard)**

### **Description**

Keyboard for the German language as used in Germany.

## **Implementation**

 The **[**Caps Lock**]** key on a German keyboard shifts all keys. To simulate this behaviour, you should turn off the option CapsLock applies to alphabetic keys only.

## **See Also**

- **Script: Latin**
- Related keyboard: German (Swiss)

## **9.2.27. German (Swiss)**

### **Description**

Keyboard for the German language as used in Switzerland.

### **See Also**

- **Script: Latin**
- Related keyboard: German (Standard)

## **9.2.28. Greek**

### **Description**

• Keyboard for the Greek language.

## **See Also**

Script: Greek

## **9.2.29. Hawaiian**

## **Description**

• Keyboard for the Hawaiian language.

## **See Also**

Script: Latin

## **9.2.30. Hebrew**

## **Description**

- Keyboard for the Hebrew language.
- The keyboard can also be used to type Yiddish.

## **Implementation**

Based on the specification available at http://www.yv.org/uyip/hebyidkbd.txt.

### **See Also**

Website: "Understanding Yiddish Information Processing" (http://www.uyip.org)

## **9.2.31. Hindi**

## **Description**

• Keyboard for the Hindi language.

### **See Also**

Script: Devanagari

## **9.2.32. Hungarian**

### **Description**

• Keyboard for the Hungarian language.

### **See Also**

Script: Latin

## **9.2.33. Icelandic**

#### **Description**

• Keyboard for the Icelandic language.

#### **See Also**

**Script: Latin** 

## **9.2.34. Inuktitut**

## **Description**

Keyboard for the Inuktitut (Escimo) language.

### **Implementation**

- This keyboard is based on the Inuktitut Keyboard Specification, version 1.1 of the Legislative Assembly of Nunavut. It differs from the official specification in the following ways:
- The **[**Caps Lock**]** key is not used to switch between the Latin and Inuktitut scripts, because this special use of Caps Lock is not

supported by UniPad. This is an Inuktitut-only keyboard (except for LATIN LETTER L WITH STROKE). To type other Latin letters, it is necessary to select a different keyboard, e. g. with the F2 key.

- Dead keys for typing dotted syllables are not supported, because these characters are not decomposable into a base character and combining diacritical mark in Unicode.
- Key assignments from other references were added where they do not conflict with the specification.

#### **See Also**

- **Script: Unified Canadian Aboriginal Syllabics**
- "Writing Inuktitut with Computers: A Manual and Guide," by Jack Cain
- "Inuktitut Computing and Unicode: A New Beginning" by Gavin Nesbitt

## **9.2.35. ISO 9995 Complementary**

#### **Description**

 This keyboard implements the "complementary Latin group" described in ISO/IEC 9995, Keyboard layouts for text and office systems - Part 3: Complementary layouts of the alphanumeric zone of the alphanumeric section

#### **Implementation**

Keys for U+00A0 NO-BREAK SPACE and U+00AD SOFT HYPHEN are provided as recommended in ISO/IEC 9995-2

#### **See Also**

- Related keyboards: ISO 9995 Secondary, ISO 9995 Unified
- Script: Latin

## **9.2.36. ISO 9995 Secondary**

#### **Description**

 This keyboard implements the "common secondary group" described in ISO/IEC 9995, Keyboard layouts for text and office systems - Part 3: Complementary layouts of the alphanumeric zone of the alphanumeric section

#### **Implementation**

 The character generated by key E04, Level 3 is U+00A4 CURRENCY SIGN, not U+0024 DOLLAR SIGN, which is permitted as an alternative. The rationale is that primary keyboards (with which this secondary group is intended to be used) are more likely to have a key for DOLLAR SIGN than for CURRENCY SIGN. A key for U+00A0 NO-BREAK SPACE is provided as recommended in ISO/IEC 9995-2.

### **See Also**

- Related keyboards: ISO 9995 Complementary, ISO 9995 Unified
- **Script: Latin**

# **9.2.37. ISO 9995 Unified**

#### **Description**

 This keyboard is a composite of the "complementary Latin group" and the "common secondary group" described in ISO/IEC 9995, Keyboard layouts for text and office systems - Part 3: Complementary layouts of the alphanumeric zone of the alphanumeric section

#### **Implementation**

- Group 2 is supposed to be accessible by pressing **[**Shift**]** + **[**AltGr**]** (equivalent to **[**Shift**]** + **[**Ctrl**]** + **[**Alt**]**), but in UniPad this combination accesses a "Level 4" that is not defined or sanctioned by ISO 9995. Levels 3 and 4 in this keyboard correspond to Group 2, Levels 1 and 2 in the ISO 9995 definition.
- Some character names in the ISO 9995 description did not match the Unicode name exactly (in particular "Music note," which is

ambiguous and which is interpreted here as U+266A EIGHTH NOTE). U+00A4 CURRENCY SIGN is supposed to be available in Group 2, Level 3, key E04. It is not available from this keyboard.

#### **See Also**

- Related keyboards: ISO 9995 Complementary, ISO 9995 Secondary
- **Script: Latin**

## **9.2.38. Italian**

### **Description**

• Keyboard for the Italian language.

**See Also**

**Script: Latin** 

# **9.2.39. Japanese (Kana only)**

#### **Description**

Keyboard to type the Japanese Katakana and Hiragana syllables.

#### **Implementation**

- This keyboard is based on the Microsoft standard. The Microsoft "Japanese Hiragana" keyboard comprises 20 states, using the standard **[**Shift**]** and **[**AltGr**]** keys as well as special keys to select "English" or kana, to select Hiragana or Katakana, and to enable fullwidth Latin or halfwidth Katakana. This keyboard implements a subset of the Microsoft keyboard, with four states to cover Hiragana (plain and **[**AltGr**]**) and Katakana (**[**Shift**]** and **[**Shift**]** + **[**AltGr**]**). Input of Latin should be handled by selecting a Latin-based keyboard with the F2 key. Because the Hiragana/Katakana key on the Microsoft keyboard is a locking key, that functionality is allocated on this keyboard to the **[**Shift**]** key, while small variants and punctuation are accessed using the **[**AltGr**]** key.
- This keyboard does not interact with a Standard Windows IME.

#### **See Also**

Scripts: Katakana, Hiragana

## **9.2.40. Kazakh**

#### **Description**

• Keyboard for the Kazakh language.

### **Implementation**

- This keyboard is based on the Microsoft standard.
- The Latin digits 0 through 9, U+20AC EURO SIGN, and U+00A9 COPYRIGHT SIGN have been added as **[**AltGr**]** keys.

## **See Also**

Script: Cyrillic

# **9.2.41. Kyrgyz**

#### **Description**

• Keyboard for the Kyrgyz language.

#### **Implementation**

- This keyboard is based on the Microsoft standard.
- The Microsoft Kyrgyz keyboard uses the **[**Caps Lock**]** state to access U+0406 and U+0456 CYRILLIC LETTER BYELORUSSIAN-UKRAINIAN I; because UniPad does not distinguish **[**Caps Lock**]** as a separate state, these characters are provided (on the same key) in the **[**AltGr**]** and **[**Shift**]** + **[**AltGr**]** states.

### **See Also**

Script: Cyrillic

## **9.2.42. Latin American**

#### **Description**

Keyboard for the Latin American languages.

### **See Also**

Script: Latin

## **9.2.43. Latvian**

### **Description**

• Keyboard for the Latvian language.

## **See Also**

**Script: Latin** 

## **9.2.44. Lithuanian**

### **Description**

• Keyboard for the Lithuanian language.

#### **Implementation**

- This keyboard is based on the Microsoft standard.
- U+00A9 COPYRIGHT SIGN has been added as an [AltGr] key.

#### **See Also**

Script: Latin

## **9.2.45. Macedonian**

## **Description**

Keyboard for the Macedonian language.

## **Implementation**

- This keyboard is based on the Microsoft standard.
- U+00A9 COPYRIGHT SIGN has been added as an **[**AltGr**]** key.

Script: Cyrillic

# **9.2.46. Mongolian (Cyrillic)**

#### **Description**

- Keyboard to write the Mongolian language using the Cyrillic script.
- The Mongolian script is rarely used with computers.

## **Implementation**

- This keyboard is based on the Microsoft standard.
- U+20AC EURO SIGN and U+00A9 COPYRIGHT SIGN have been added as **[**AltGr**]** keys.

### **See Also**

**Scripts: Cyrillic** 

## **9.2.47. Norwegian**

#### **Description**

• Keyboard for the Norwegian language.

### **See Also**

**Script: Latin** 

## **9.2.48. Ogham**

## **Description**

• Keyboard to write Ogham.

#### **Implementation**

- This keyboard is derived from the Final Draft of Irish Standard 434:1997 (1997-09-20).
- The **[**AltGr**]** and **[**Shift**]** + **[**AltGr**]** keys correspond to the English (US) keyboard.

### **See Also**

Script: Ogham

# **9.2.49. Persian (ISIRI 2901)**

## **Description**

• Keyboard for the Persian language.

## **Implementation**

Based on the Iranian Standard ISIRI-2901.

## **See Also**

**Script: Arabic** 

## **9.2.50. Polish**

## **Description**

• Keyboard for the Polish language.

## **See Also**

**Script: Latin** 

# **9.2.51. Portuguese**

## **Description**

• Keyboard for the Portuguese language.

## **See Also**

Script: Latin

# **9.2.52. Punjabi**

## **Description**

• Keyboard for the Punjabi language.

## **See Also**

Script: Gurmukhi

# **9.2.53. Romanian**

## **Description**

• Keyboard for the Romanian language.

## **See Also**

**Script: Latin** 

## **9.2.54. Russian**

## **Description**

• Keyboard for the Russian language.

## **See Also**

Script: Cyrillic

## **9.2.55. Serbian (Latin)**

## **Description**

• Keyboard for the Serbian language (using the Latin script).

## **See Also**

**Script: Latin** 

# **9.2.56. Slovak**

#### **Description**

• Keyboard for the Slovak language.

### **See Also**

Script: Latin

# **9.2.57. Spanish**

## **Description**

• Keyboard for the Spanish language.

## **See Also**

Script: Latin

## **9.2.58. Swedish**

## **Description**

• Keyboard for the Swedish language.

## **See Also**

**Script: Latin** 

# **9.2.59. Syriac**

#### **Description**

• Keyboard for the Syriac language.

## **Implementation**

- This keyboard is based on the Microsoft "Syriac Standard" layout.
- In the Microsoft reference, the glyphs for U+00AB and U+00BB, LEFT-POINTING and RIGHT-POINTING DOUBLE ANGLE QUOTATION MARK, are reversed. In this keyboard, these two keys are assigned according to Microsoft's textual description, not the glyphs.

## **See Also**

**Script: Syriac** 

## **9.2.60. Tatar**

## **Description**

• Keyboard for the Tatar language.

## **Implementation**

- This keyboard is based on the Microsoft standard.
- U+20AC EURO SIGN and U+00A9 COPYRIGHT SIGN have been added as **[**AltGr**]** keys.

## **See Also**

**Script: Cyrillic** 

## **9.2.61. Thai**

## **Description**

• Keyboard for the Thai language.

## **See Also**

**Script: Thai** 

# **9.2.62. Turkish (F-Type)**

## **Description**

• Keyboard for the Turkish language.

## **See Also**

- Script: Latin
- Related keyboard: Turkish (Q-Type)

# **9.2.63. Turkish (Q-Type)**

## **Description**

• Keyboard for the Turkish language.

## **See Also**

- Script: Latin
- Related keyboard: Turkish (F-Type)

# **9.2.64. Ukrainian**

## **Description**

• Keyboard for the Ukrainian language.

## **See Also**

Script: Cyrillic

## **9.2.65. Urdu**

## **Description**

• Keyboard for the Urdu language.

## **Implementation**

**Please note:** Nastaliq style characters are not separately encoded in the Unicode Standard.

## **See Also**

**Script: Arabic** 

## **9.2.66. Uzbek**

### **Description**

• Keyboard for the Uzbek language.

## **Implementation**

- This keyboard is based on the Microsoft standard.
- U+20AC EURO SIGN and U+00A9 COPYRIGHT SIGN have been added as **[**AltGr**]** keys.

#### **See Also**

Script: Cyrillic

## **9.2.67. Vietnamese**

## **Description**

• Keyboard for the Vietnamese language.

## **See Also**

**Script: Latin** 

# **9.3. Formats**

UniPad supports the following Unicode formats:

- UTF-16
- UTF-32
- UTF-8
- ASCII with Universal Character Names
- UTF-7
- Standard Compression Scheme for Unicode
- ASCII with XML character references
## **9.4. Character Sets**

UniPad supports the following character sets:

- ASCII
- ISO/IEC 8859-1 .. 8859-16 (except -12)
- Code pages 1250 .. 1258
- DOS code pages (SBCS only)
- Macintosh encodings
- KOI8-R/U
- Code page 932 (Shift-JIS)
- Several Vietnamese encodings
- EUC-KR (Korean)
- ARMSCII-8 (Armenian)
- GEOSTD8 (Georgian)
- TIS-620 (Thai)
- **Big Five (Traditional Chinese)**
- CNS 11643, EUC-TW (Traditional Chinese)
- GB 2312, EUC-CN (Simplified Chinese)
- JIS X 0208, EUC-JP (Japanese)

## **9.5. Additional Information**

#### **UniPad Home Page**

http://www.unipad.org

#### **Version history**

http://www.unipad.org/history (also lists minor corrections and all bug fixes)

#### **Frequently Asked Questions**

http://www.unipad.org/faq

#### **Task List**

http://www.unipad.org/tasklist (informs you about known bugs, planned features, wishes by users, etc.)

#### **Unicode Web Site**

http://www.unicode.org (the official web site of Unicode Consortium)

## **9.6. Manual Installation**

Please refer to section IV of the SC Unipad Read Me file to get more information about this topic.

### **9.7. Mirrored Characters**

 $() \leq |[]() \leq |[]() \cap E \not\in B \neq A$ / ~ ~ ≃≒≓ ≔ ≕≤ ≥≦≧≨≩≪≫≮≯ **ままさえをまききままく> ≤ ≥ ≤ ≥ ⊀ ⊁ ⊂** DC ZCDCZCDE JEJØHHH ゑゑゑ ⋪ ⋫ ⋬ ⋭ ⋰ , ⋲ Ө ⋴ ⋶ ⋷ ⋺ ⋻ ⋼ ЭэПЦ()()()(){}(){}[){}]х  $\mathsf{M} \vdash \neg \Leftrightarrow \Leftrightarrow \neg \Box \vdash \blacksquare \wedge \lor \langle \ \rangle \, \blacksquare \, \blacksquare \, \blacksquare \, \blacksquare \, \blacksquare$ ко ⊘⊘⊘()≮⊁≮⊁(}1111}{ ※→← ← → ←≫ ←≫ ←≫ ←≫ ←≫ ←⇒ ≥≥ ミミミン ミュレ ミシミシミン ミンミミ ≥ ≼ ≥ ≤ ≥ ≪ ≫ ⊂ ⊃ ⊊ ⊋ ⊊ ⊋ ¢ ⊇ ⊆ ⊒ ⊑  $\geq \langle \ \rangle \langle \ \rangle \restriction \ ] \Gamma \; \text{J} \; \text{J} \; \text{$  $)$  < > [] { } (() [ ]

## **9.8. General Command Line Syntax**

This topic provides a detailed discussion of the general command line syntax and may be of interest if you want to call UniPad from scripts or batch files.

For an overview about the available command line parameters, refer to the topic Reference: Command Line Parameters.

Most command line switches are available as a long form and a short form. The following list shows all possible forms and their meanings.

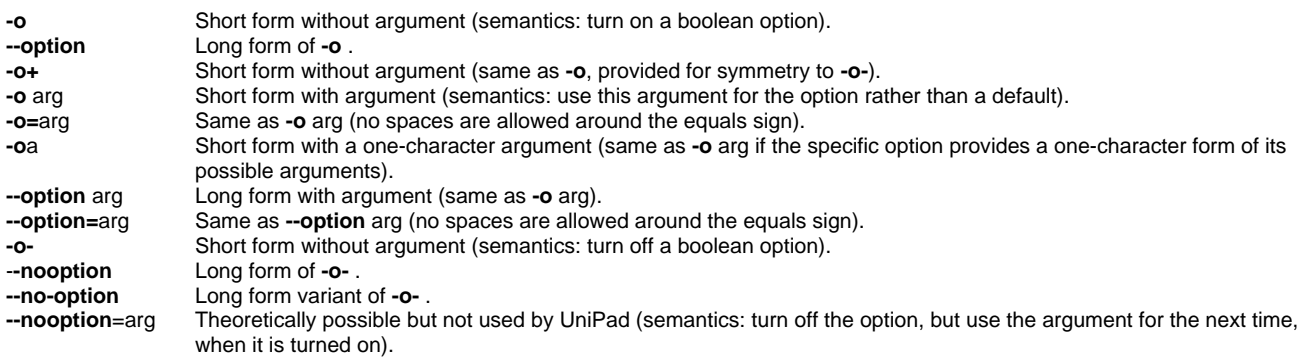

**Forms**

#### **Switch Packing**

The short forms of the switches can be packed for easier invocation on the command line. For example **-r -y -q** can be packed as **-ryq** .Switches that have an argument can only be packed if a one-character form of the argument is provided. For example **-e utf-8 -f var -q** can be packed as **-e8fvq** . Switches with turn-off-semantics can be packed, too. For example **-y- -r-** can be packed as **-y-r-** .

#### **Inhibit / Activate Switch Parsing**

To temporarily inhibit recognition of switches, use **--** (two minus signs). To re-activate recognition of switches use **-+** (minus sign, plus sign). This will allow you to use strings beginning with a minus sign as normal free parameter (e.g. as a file name). For example in the command line **-e8 -- -file -+ -q** the parameter **-file** will not be treated as a switch.

#### **Blanks**

Normally, blanks (tabulator and space) act as a parameter separator. To use a space in a single parameter (e.g. a file name) enclose the parameter in double quotes like this: **up "my file"** .

#### **Empty Strings**

To provide an empty string as a parameter use two double quotes like this: **up --some-option=""** .

# **Index**

.

.UTX 32, 34

### \

\\u convert from 16 convert to 17

## 2

2901 (ISIRI Standard) 96

## 8

8859 (ISO/IEC Standard) 101

## 9

9995 (ISO standard) 93

## A

aborting with ESC 50 accents 64 acoustic signals 34 Afrikaans (language) 74 Albanian (keyboard) 85 Alphabetic Presentation Forms (Unicode character block) 57 Amharic (language) 67 ANS 73 Arabic (keyboard) 86 Arabic (language) 57 Arabic (script) 40, 57-58, 86, 96, 100 Arabic (Unicode character block) 57 Arabic Presentation Forms-A (Unicode character block) 57 Arabic Presentation Forms-B (Unicode character block) 58 Armenian (keyboard) 86 Armenian (language) 58 Armenian (script) 57-58, 86 Armenian (Unicode character block) 58 arrow symbols 58, 79-80 Arrows (Unicode character block) 58 artificial languages 89 ASCII 38, 59, 101 Assam (language) 59 assigning characters to keys 47 atrributes file 36 auto-detection 33 auto-indent 36 Awadhi (language) 66 Azerbaidjani (language) 86 Azerbaijani (language) 65 Azeri (keyboard) 86 Azeri (language) 65

### B

backup 32 Badaga (language) 82 Bagheli (language) 66 Basic Latin (Unicode character block) 59 Basque (language) 74 Bengali (language) 59 Bengali (script) 59 Bengali (Unicode character block) 59 Bhasha (language) 66 Bhatneri (language) 66 Bhili (language) 66 bidi algorithm 8 bidirectional text 8 change options 21, 40 mirrored characters 102 printing 12 Bihari (language) 66 Block Elements (Unicode character block) 59 BOM 6, 33 strip 33 Bopomofo (script) 60 Bopomofo (Unicode character block) 60 Bopomofo Extended (Unicode character block) 60 Box Drawing (Unicode character block) 60 Bra (language) 66 bracket find 19 Braille (script) 60 Braille Patterns (Unicode character block) 60 Breton (language) 74 Buhid (language) 61 Buhid (script) 61 Buhid (Unicode character block) 61 built-in keyboards 84 Bulgarian (keyboard) 86-87 Burmese (language) 77 Byelorussian (keyboard) 87 byte order 6 change default 33 byte order mark 6 byte sequence 46 invalid 51 non-canonical 51 Byzantine Musical Symbols (Unicode character block) 61

## C

Cambodian (language) 73 Caps Lock 34 captions key 34 caret shape 34 Catalan (language) 74 character inserting 42 character block 46 character blocks 55 character category 46 character map accelerated navigation 34 clicking 50 window 46 character name 46

character sets 4, 101 characters 3, 6, 33, 55 byte order mark (BOM) 6 combining 6, 64 compatibility 57-58, 61-62, 66, 69, 77, 79 control 38, 65 decimal code 46 enclosed 66 formatting 38, 79, 83 hexadecimal code 46 insert 3, 15 invisible 38 line separator 6 mirrored 102 non- 7, 33, 51 NUL 7 private use 40, 78, 80 replacement and substitution 33 space 37 surrogate 39 unassigned 39 unsupported 39 check for external modification 32 Cherokee (keyboard) 87 Cherokee (language) 61 Cherokee (script) 61, 87 Cherokee (Unicode character block) 61 Chhattisgarhi (language) 66 Chinese (script) 60-64, 66, 69, 71 Church of Jesus Christ of Latter-day Saints 66 CJK Compatibility (Unicode character block) 61 CJK Compatibility Forms (Unicode character block) 62 CJK Compatibility Ideographs (Unicode character block) 62 CJK Compatibility Ideographs Supplement (Unicode character block) 62 CJK Radicals Supplement (Unicode character block) 62 CJK Symbols and Punctuation (Unicode character block) 63 CJK Unified Ideographs (Unicode character block) 63 CJK Unified Ideographs Extension A (Unicode character block) 63 CJK Unified Ideographs Extension B (Unicode character block) 64 clicking (mouse commands) 50 clipboard 3 copy to 14-15, 30 cut to 14 paste from 15, 30 code pages 101 combine characters 16 Combining Diacritical Marks (Unicode character block) 64 Combining Diacritical Marks for Symbols (Unicode character block) 64 Combining Half Marks (Unicode character block) 64 command line parameters 52, 102 context forms 40 context menu application 27 character map 26, 46 document 25 edit field 27 keyboard 25, 47 toolbars and statusbar 26 control characters 38 Control Pictures (Unicode character block) 65 conversion 41 \\u to Unicode 16 combine characters 16 decompose characters 16 toolbar 45 Unicode to \\u 17 Unicode to XML/SGML character entities 18

 Unicode to XML/SGML character references 17 uppercase and lowercase 16 XML/SGML character entities to Unicode 17 XML/SGML character references to Unicode 17 convert 4 Coptic (language) 68 copy text 14-15, 30 create 2 new file / document 2 create new document 52 create new file / document 10 create new keyboard 22 Croatian (keyboard) 87 Croatian (language) 74 Currency Symbols (Unicode character block) 65 cursor movement bidirectional text 8 cursor shape 34 cut text 14 Cyrillic (script) 65, 86-87, 94-97, 99-100 Cyrillic (Unicode character block) 65 Cyrillic Supplementary (Unicode character block) 65 Czech (keyboard) 87 Czech (language) 74

## D

Danish (keyboard) 88 Danish (language) 73 Daphla (language) 59 dead-key input method 36 decompose characterss 16 default byte order 33 default options 21 delete line 16 Deseret (script) 66 Deseret (Unicode character block) 66 Devanagari (script) 66, 92 Devanagari (Unicode character block) 66 diacritical marks 64 digit value 46 Dingbats (Unicode character block) 65 Divehi (keyboard) 88 Divehi (language) 82 document 2-3 create new 2, 52 editing 3 open 2 size limitations 53 document options 35 double-clicking (mouse commands) 50 drag and drop 47 Dutch (keyboard) 88 Dutch (language) 73 Dvorak keyboard 89 Dzongkha (language) 83

#### E

editing 3 insert character 42 editing options 36 email 12 Enclosed Alphanumerics (Unicode character block) 66 enclosed characters 66

Enclosed CJK Letters and Months (Unicode character block) 66 end of file unexpected 51 English 32 English (keyboard) 88-89 English (language) 59, 66 errors 41, 51 conditions and messages 51 control behaviour 33, 52 suppress 33 ESC key 50 Escimo 92 Esperanto (keyboard) 89 Esperanto (language) 74 Estonian (keyboard) 89 Estonian (language) 74 Ethiopic (script) 67 Ethiopic (Unicode character block) 67 exit code 13, 53 exit program 13, 53 export 4, 12, 29 extension default 32 extension (.UTX) 34 external modification 32

### F

Faroese (language) 73 file 2-4 create new 10 creating new 2 editing 3 export 4, 12, 29 import 4, 12, 29 open 2, 10, 28 reload 11 save 10, 28 save unaltered 34 file attributes 36 file extension default 32 file history 13 maximum 32 file options 35 file properties 13, 36 find bracket 19 find text 18, 30 Finnish (keyboard) 90 Finnish (language) 73 fixed width font style 37 Flemish (language) 73 font  $5, 3\overline{7}$  current 20 in character map 46 select style 52 format 45 formats 100 specifying on command line 52 using BOM 6 formatting characters 38 French (keyboard) 90 French (language) 74 Frisian (language) 74

## G

Gaelic (keyboard) 90 Garhwali (language) 66 Garo (language) 59 General Punctuation (Unicode character block) 67 Geometric Shapes (Unicode character block) 67 Georgian (keyboard) 90 Georgian (language) 67 Georgian (script) 67, 90 Georgian (Unicode character block) 67 German 32 German (keyboard) 91 German (language) 73, 78 Ghondi (language) 82 global keyboard 36 glyph change shaping options 21 shaping options 40 glyph shaping 8 go to line number 19, 30 Gondi (language) 66 Gothic (language) 68 Gothic (script) 68 Gothic (Unicode character block) 68 Greek (keyboard) 91 Greek (language) 68 Greek (script) 68, 91 Greek and Coptic (Unicode character block) 68 Greek Extended (Unicode character block) 68 Greenlandic (language) 74 Gujarati (language) 68 Gujarati (script) 68 Gujarati (Unicode character block) 68 Gurmukhi (script) 69, 97 Gurmukhi (Unicode character block) 69

## H

half combining marks 64 Halfwidth and Fullwidth Forms (Unicode character block) 69 Hallam (language) 59 Hangul Compatibility Jamo (Unicode character block) 69 Hangul Jamo (Unicode character block) 69 Hangul Syllables (Unicode character block) 70 Hanunoo (language) 70 Hanunoo (script) 70 Hanunoo (Unicode character block) 70 Harauti (language) 66 Hawaiian (keyboard) 91 Hawaiian (language) 59 Hebrew (keyboard) 92 Hebrew (language) 70 Hebrew (script) 57, 70, 92 Hebrew (Unicode character block) 70 help 24 hexadecimal input 15 Hindi (keyboard) 92 Hiragana (script) 71, 94 Hiragana (Unicode character block) 71 Ho (language) 66 Hungarian (keyboard) 92 Hungarian (language) 74

#### I

```
Icelandic (keyboard) 92
Icelandic (language) 73
Ideographic Description Characters (Unicode character block) 71
ideographs 62-64, 71-72
IME 
  compatibility options 34
import 4, 12, 29, 34
inch 32
infobar 
   character 46
  clicking 50
input method 
   dead-key 36
input methods 3
insert 3
   characters 3
insert characters 15, 42
insert mode 36
insert modus 45
installation 
  manual 101
Inuktitut (keyboard) 92
Inuktitut (language) 83
invalid byte sequence 51
invisible characters 38
IPA Extensions (Unicode character block) 71
Irish (language) 73
ISIRI 2901 96
ISO 8859 101
ISO 9995 (keyboard) 93
Italian (keyboard) 94
Italian (language) 73
```
### J

Jaipuri (language) 66 Jamo 69 Japanese (keyboard) 94 Japanese (language) 71-73 Japanese (script) 61-64, 66, 69, 71 Judezmo (language) 70

## K

Kachchhi (language) 66 Kana (script) 71-73, 94 Kanauji (language) 66 Kanbun (Unicode character block) 71 KangXi Radicals (Unicode character block) 72 Kannada (language) 72 Kannada (script) 72 Kannada (Unicode character block) 72 Katakana (script) 61, 72-73, 94 Katakana (Unicode character block) 72 Katakana Phonetic Extensions (Unicode character block) 73 Kazakh (keyboard) 94 Kazakh (language) 65 key captions 34 keyboard assign characters 41 change preferences 34 clicking 50

 create new 22 load 23 open definition file 24 quick toggle 21 reload 23 save 23 select 36 unload 23 window 47 keyboard definition file open 24 keyboard window 34 keyboards 5 built-in 84 name limitations 53 user-defined 34 keys 48 commands 50 ESC (abort) 50 menu shortcuts 48 navigation 49 Khasi (language) 59 Khmer (language) 73 Khmer (script) 73 Khmer (Unicode character block) 73 Khondi (language) 78 Konkani (language) 66 Korean (language) 69-70 Korean (script) 66, 69-70 Kului (language) 66 Kumaoni (language) 66 Kurdish (language) 57 Kurku (language) 66 Kurukh (language) 66 Kuy (language) 83 Kyrgyz (keyboard) 94

### L

Lambadi (language) 82 Language Tags 81 languages 55 Lao (language) 73 Lao (script) 73 Lao (Unicode character block) 73 Latin (language) 59, 73-74 Latin (script) 57, 59, 61, 71, 73-74, 85-100 Latin American (keyboard) 95 Latin Extended Additional (Unicode character block) 74 Latin Extended-A (Unicode character block) 74 Latin Extended-B (Unicode character block) 74 Latin-1 Supplement (Unicode character block) 73 Latvian (keyboard) 95 Latvian (language) 74 Lavna (language) 83 Letterlike Symbols (Unicode character block) 74 letters 66, 74 modifier 79 phonetic 71 limitations 53 line delete 16 line number go to 19, 30 line separator 6 Lithuanian (keyboard) 95

Lithuanian (language) 74 load keyboard 23 locales Unicode 34 lowercase convert to 16 exceptions 75

## M

Macedonian (keyboard) 95 Macedonian (language) 65 Malayalam (language) 74 Malayalam (script) 74 Malayalam (Unicode character block) 74 Maltese (language) 74 Manipuri (language) 59 manual installation 101 MAPI 12 Marwari (language) 66 Mathematical Alphanumeric Symbols (Unicode character block) 75 mathematical operators 75, 80 Mathematical Operators (Unicode character block) 75 mathematical symbols 75, 80 MICR 77 millimeters 32 mirrored characters 8, 102 Miscellaneous Mathematical Symbols-A (Unicode character block) 75 Miscellaneous Mathematical Symbols-B (Unicode character block) 75 Miscellaneous Symbols (Unicode character block) 76 Miscellaneous Technical (Unicode character block) 76 Mizo (language) 59 mm 32 modification 45 external 32 modifier letters 79 Mon (language) 77 Mongolian (keyboard) 96 Mongolian (language) 76 Mongolian (script) 76 Mongolian (Unicode character block) 76 month names 66 Mormon script 66 mouse commands 50 Munda (language) 59 Mundari (language) 66 musical symbols 61, 76 Musical Symbols (Unicode character block) 76 Myanmar (script) 77 Myanmar (Unicode character block) 77

## N

Naga (language) 59 Nastaliq font style 100 navigation 3 keys 49 Newari (language) 66 non-canonical byte sequence 51 non-characters 7, 33, 51 Norwegian (keyboard) 96 Norwegian (language) 73 **NULL 7** Number Forms (Unicode character block) 77 numbers 77

numeric keypad 34

## O

OCR 77 Ogham (keyboard) 96 Ogham (script) 77, 96 Ogham (Unicode character block) 77 Old Italic (Unicode character block) 77 open 2 file 2 open file 10, 28 open keyboard 23 operators mathematical 75, 80 Optical Character Recognition (Unicode character block) 77 options 35 bidirectional text 21, 40 character rendering 20 command line 102 current document 19 default 21 document direction 20 editing 36 file properties 13, 36 font 37 glyph shaping 21, 40 preferences 22, 32 rendering 37 Oriya (language) 78 Oriya (script) 78 Oriya (Unicode character block) 78 Oromo (language) 67 overlong UTF-8 sequences 33 overwrite mode 36 overwrite modus 45

## P

page setup 11, 29 Pali (language) 77-78, 83 Palpa (language) 66 parameters command line 52 Pashto (language) 57 paste text 15, 30 Persian (keyboard) 96 Persian (language) 57 phonetic alphabet 71 Plane 14 Language Tags 81 Polish (keyboard) 97 Polish (language) 74 Portuguese (keyboard) 97 Portuguese (language) 73 preferences 22, 32-34 presentation forms 57-58 printing 12 from command line 52 inch or millimeters 32 page setup 11, 29 zoom limitations 53 Private Use Area (Unicode character block) 78 private use characters 40, 78, 80 properties file 13, 36

Provencal (language) 74 punctuation symbols 63, 67 Punjabi (keyboard) 97 Punjabi (language) 69

## Q

quick toggle 21, 34 quotes (in command line) 102

## R

radicals Chinese 62 Japanese 62 KangXi 72 Yi 84 readonly open file 52 read-only modus 45 recent files 13 maximum 32 open from command line 52 redo 14 registration code 42 reload file 11 reload keyboard 23 rendering 20 rendering options 37 replace text 18-19, 31 replacement character 33 Rhaeto-Romanic (language) 74 Rian (language) 59 Romanian (keyboard) 97 Romanian (language) 74 Romany (language) 74 Runic (script) 78 Runic (Unicode character block) 78 Russian (keyboard) 97 Russian (language) 65

## S

Sami (language) 74 Sanskrit (language) 77-78 Santali (language) 59, 66, 78 save file 10, 28 save keyboard 23 scripts 55 SCSU 12, 100 search and replace 18-19, 31 search in text 18, 30 selecting 15 selecting text bidirectional text 8 sending email 12 Serbian (keyboard) 98 Serbian (language) 65 SGML character entities convert from 17 convert to 18 SGML character references convert from 17 convert to 17

Shan (language) 77 shortcuts 48 Sindhi (language) 57 Sinhala (language) 78 Sinhala (script) 78 Sinhala (Unicode character block) 78 Slovak (keyboard) 98 Slovak (language) 74 Slovenian (language) 74 Small Form Variants (Unicode character block) 79 Sorbian (language) 74 spaces 6, 37 stripping 36 zero-width no-break 6 spaces (in command line) 102 Spacing Modifier Letters (Unicode character block) 79 Spanish (keyboard) 98 Spanish (language) 73 Specials (Unicode character block) 79 splash screen turn off 34 turning off 52 statusbar 45 clicking 50 strip initial BOM 33 strip spaces 36 suffix backup 32 Superscripts and Subscripts (Unicode character block) 79 Supplemental Arrows-A (Unicode character block) 79 Supplemental Arrows-B (Unicode character block) 80 Supplemental Mathematical Operators (Unicode character block) 80 Supplementary Private Use Area-A (Unicode character block) 80 Supplementary Private Use Area-B (Unicode character block) 80 suppress errors 33 surrogates 39 Swedish (keyboard) 98 Swedish (language) 73 switch command line 102 syllables Canadian Aboriginal 83 Cherokee 61 Japanese 71-73 Korean 69-70 Yi 84 symbols 55, 64-65, 74, 76, 79 arrow 58, 79-80 currency 65 graphical 59-60, 65, 67, 76 mathematical 75, 80 musical 61, 76 OCR 77 phonetic 71 punctuation 63, 67 technical 76 syntax command line 102 Syriac (keyboard) 98 Syriac (script) 81, 98 Syriac (Unicode character block) 81

#### T

tabulator limitations 53

tabulator width 36 Tagalog (language) 81 Tagalog (script) 81 Tagalog (Unicode character block) 81 Tagbanwa (language) 81 Tagbanwa (script) 81 Tagbanwa (Unicode character block) 81 Tags (Unicode character block) 81 Tamil (language) 82 Tamil (script) 82 Tamil (Unicode character block) 82 Tatar (keyboard) 99 technical symbols 76 Telugu (language) 82 Telugu (script) 82 Telugu (Unicode character block) 82 Thaana (script) 82, 88 Thaana (Unicode character block) 82 Thai (keyboard) 99 Thai (language) 83 Thai (script) 83, 99 Thai (Unicode character block) 83 Tibetan (language) 83 Tibetan (script) 83 Tibetan (Unicode character block) 83 Tigre (language) 67 Tigrinya (language) 67 toggle keyboard 21, 34 toolbar conversion 45 input 44 standard 44 view options 44 toolbars change visibility 21 trialware 42 triplets 34 Tsalagi (language) 61 Tulu (language) 72 Turkish (keyboard) 99 Turkish (language) 74 typing 5

## U

U+0000 7 U+2028 LINE SEPARATOR 6 U+2029 PARAGRAPH SEPARATOR 6 U+FEFF strip 33 U+FEFF ZERO WIDTH NO-BREAK SPACE 6 U+FFFD REPLACEMENT CHARACTER 33 U+FFFE 6 **UCN**  convert from 16 convert to 17 Ukrainian (keyboard) 99 unaltered files 34 unassigned codepoints 39 undo 14 limitations 53 maximum steps 34 undo after save 34 unexpected end of file 51 Unicode Language Tags 81 Unicode locales 34

Unified Canadian Aboriginal Syllabics 92 Unified Canadian Aboriginal Syllabics (Unicode character block) 83 unit of measure 32 Universal Character Names convert from 16 convert to 17 unload keyboard 23 unpaired surrogates 39 unsupported characters 39 uppercase convert to 16 exceptions 75 Urdu (keyboard) 100 Urdu (language) 57 US keyboard 88-89 user language 32 user-defined keyboards 34 UTF-16 100 UTF-32 100 UTF-7 100 encoding options 33 UTF-8 33, 100 overlong sequences 33 UTX (extension) 32 UTX (file extension) 34 Uzbek (keyboard) 100 Uzbek (language) 65

### $\vee$

variable width font style 37 Variation Selectors (Unicode character block) 83 Vietnamese (keyboard) 100 virtual keyboard 34

### W

Welsh (language) 74 Western musical symbols 76 windows arrange 24 character map 46 keyboard 47 open maximized 34, 52

### X

XML character entities convert from 17 convert to 18 XML character references convert from 17 convert to 17

## Y

Yi (language) 84 Yi (script) 84 Yi Radicals (Unicode character block) 84 Yi Syllables (Unicode character block) 84 Yiddish (keyboard) 92 Yiddish (language) 70